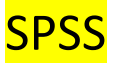

- hoofdstuk 1 : 1.4. fase 4 : verrichten van metingen en / of verzamelen van gegevens

Gegevens gevonden bij een onderzoek worden systematisch weergegeven in een datamatrix bij SPSS

De datamatrix

- Gebruik van Excel: zeer beperkte mogelijkheden voor inductieve statistiek
- Gebruik van SPSS: zeer handig.
	- Meest gebruikte sofware voor statistische analyse.

SPSS: Statistical Package for the Social Science (SPSS)

- Twee tabs:
	- variable view
	- data view
- Twee windows:
	- input

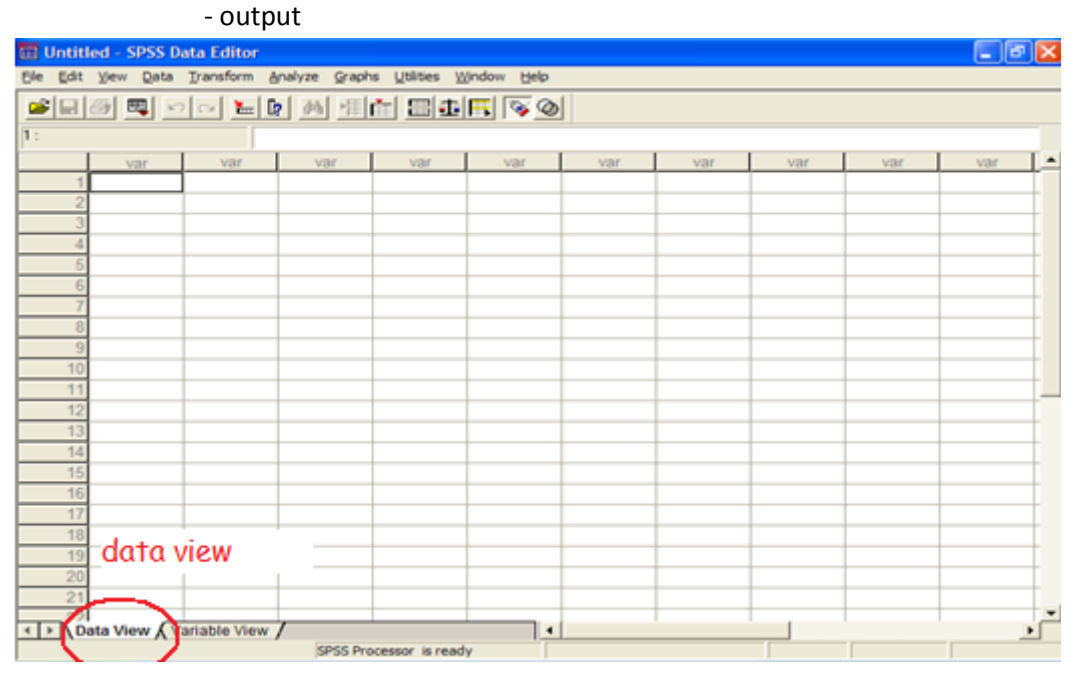

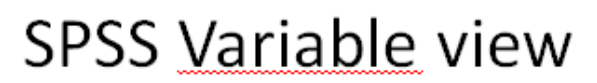

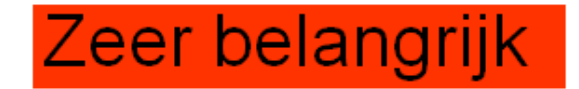

- Name: naam van de variabele; dit gegeven komt in de data file boven de variabele staan, beperkt aantal karakters, geen spaties,...
- Type: kies standaard voor 'numeriek' en u kunt voor deze variabele getallen invoeren. U kunt voor 'string' kiezen, om bv. de namen van de proefpersonen in te geven, of om bemerkingen te noteren, bv. persoon geeuwde vaak, vermoeidheid?
- Width: hoeveel posities heeft u nodig voor deze variabele? Standaard is 8.
- Decimals: indien u geen gebruik maakt van decimale getallen kiest u voor nul
- Label: de naam van de variabele die u nu ingeeft zal gebruikt worden als titel boven een tabel, grafiek...; minder beperkingen dan bij name
- Values: hier geeft u aan welke getallen voor welke groepen staan. (niet te gebruiken bij scale metingen), bv. 1 is man en 2 staat voor vrouw
- Missing value: op welke wijze geeft u aan dat een persoon dit niet ingevuld heeft? U gebruikt hiervoor een getal dat onmogelijk als waarde gescoord kan worden.
- Measure: welk is het niveau van meting: nominal, ordinal, scale.

# Begin ALTIJD met het aanmaken van de variable view

#### Type :

numeric = getallen --> kan dus een gemiddelde worden berekent

string = letters --> kan dus geen gemiddelde worden berekent

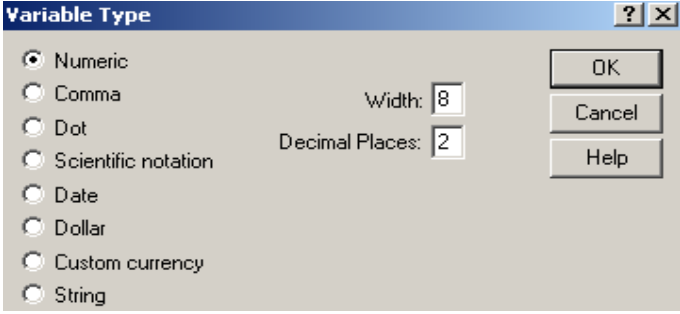

#### Values :

moet worden ingevuld als de variabele een categorie is

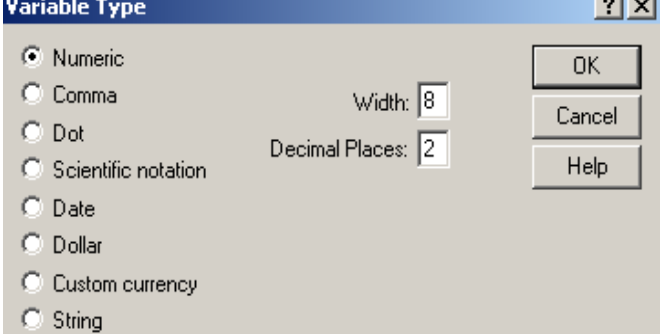

Missing:

wat niet in gevuld is uit de enquête , daar wordt een getal voor geplaatst dat geen waarde kan zijn

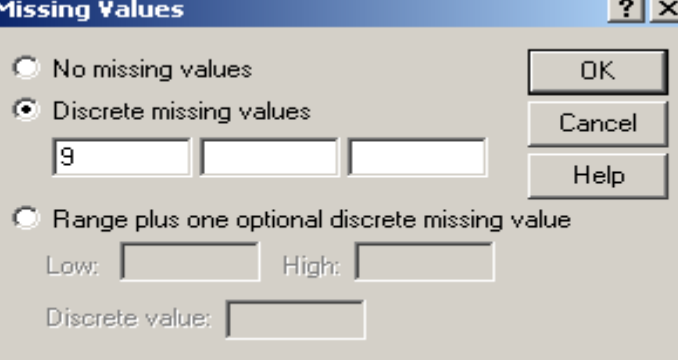

Scale : meetbaar, metingen

ordinaal : volgorde vb.: niet akkoord, beetje akkoord, grotendeels akkoord, helemaal akkoord nominaal : groepen, categorieën : studenten psychologie, studenten logopedie

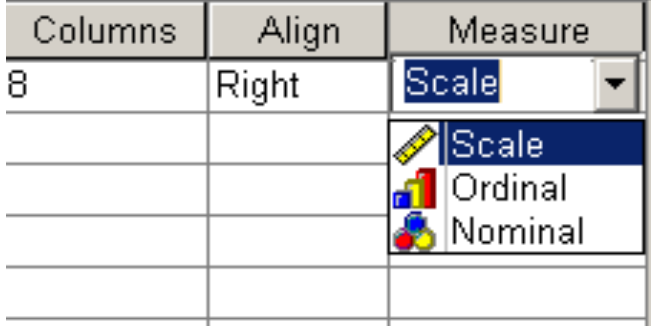

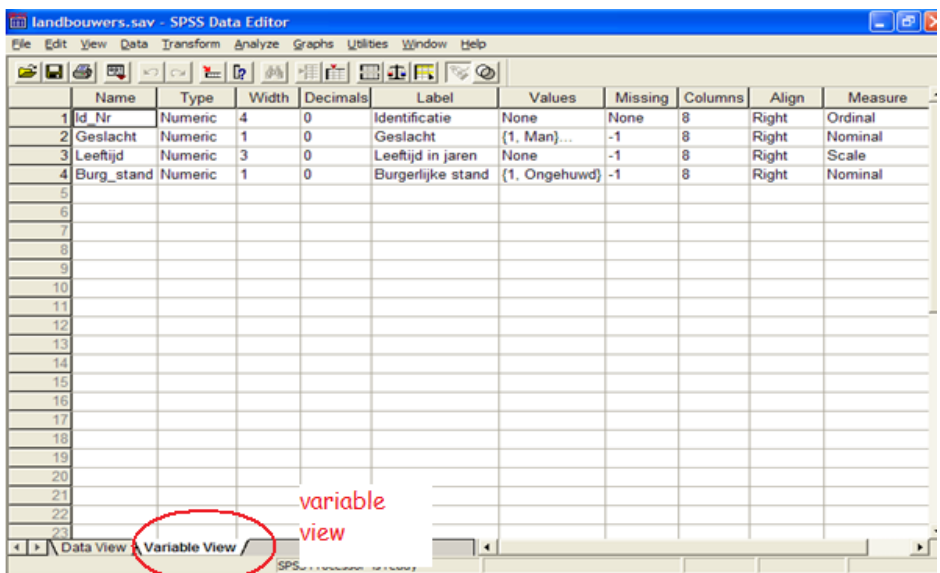

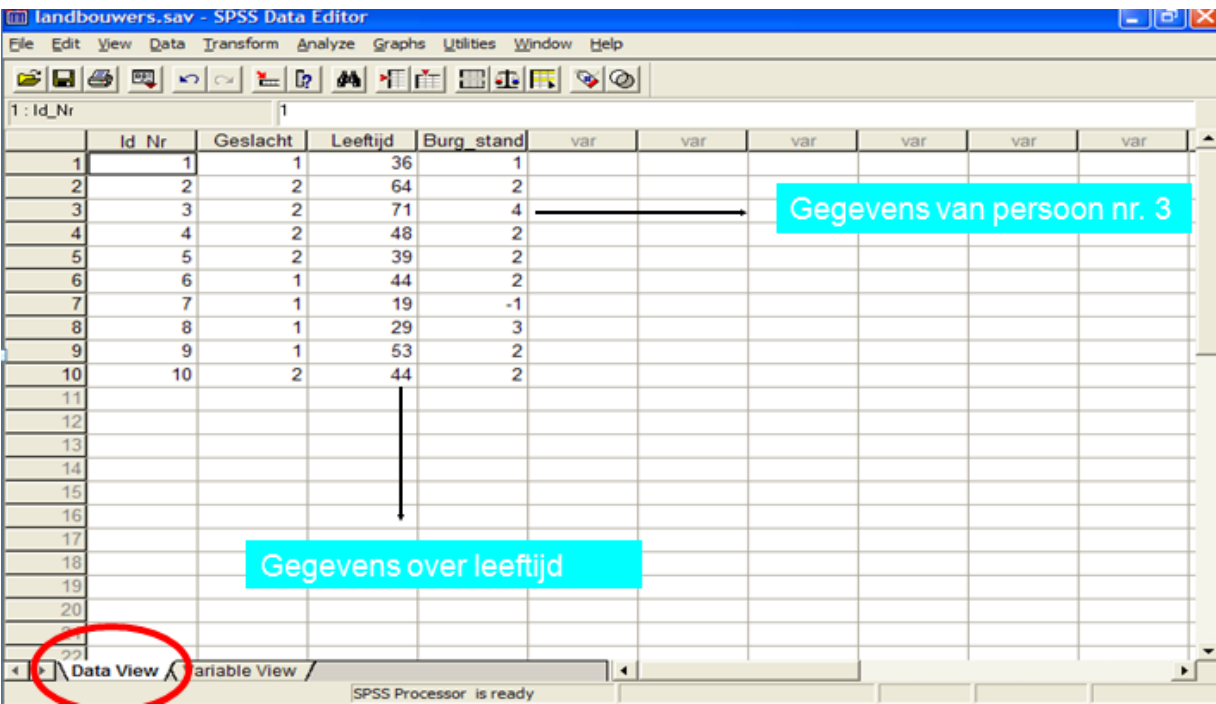

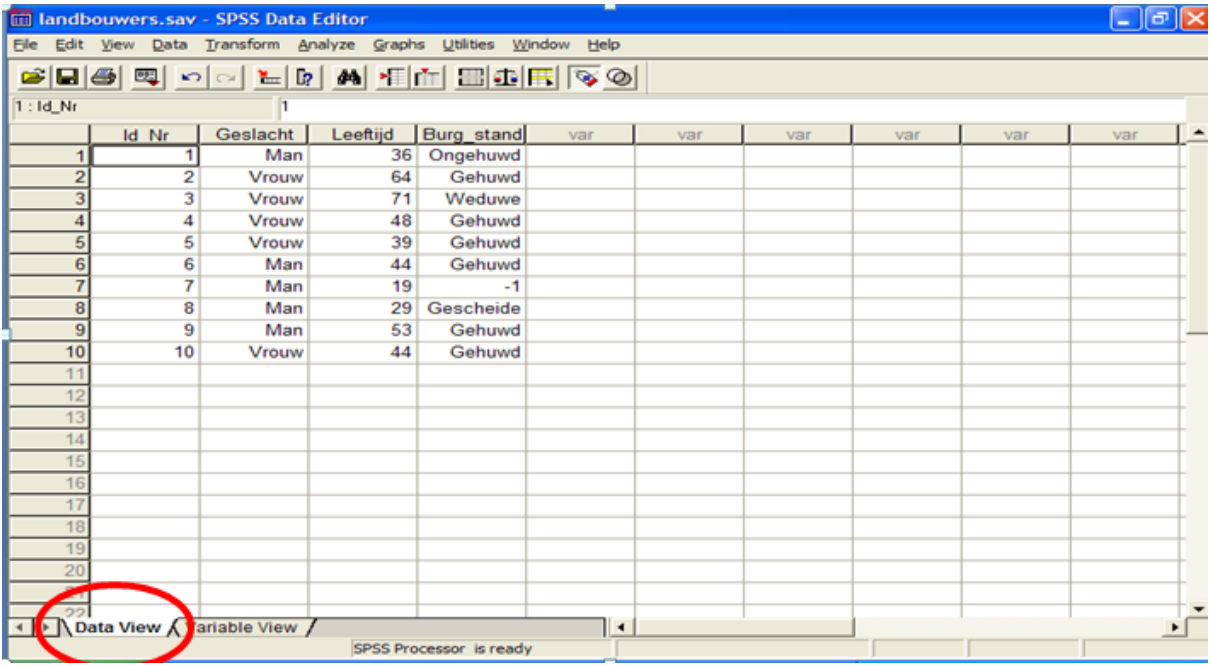

# SPSS. Data View Zeer belangrijk

- Resultaten van één proefpersoon vinden we in één en slechts  $\bullet$ één rij. Alle gegevens van één persoon staan in één rij. In één rij vinden we de gegevens van slechts één proefpersoon.
- Resultaten van één variabele vinden we in één en slechts één  $\bullet$ kolom. Alle gegevens van één variabele vinden we in één kolom en de gegevens in één kolom hebben betrekking op slechtséén variabele.

#### SPSS : output viewer

Via Analyze kunnen we een opdracht geven aan SPSS<br>Elbusters.sav - SPSS Data Editor

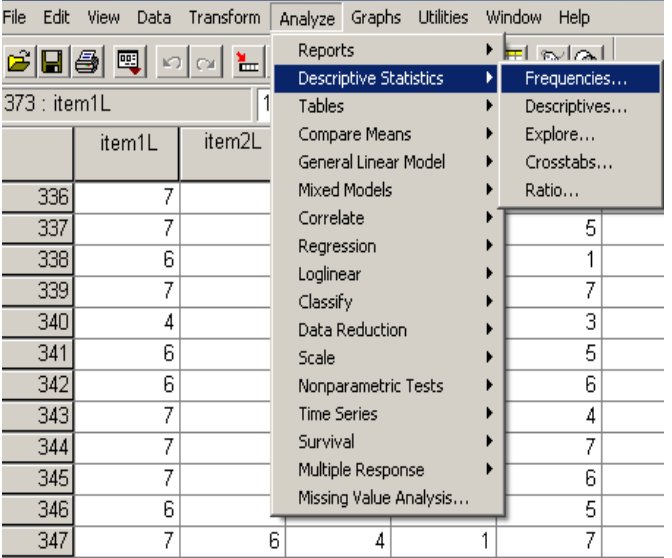

#### Analyse

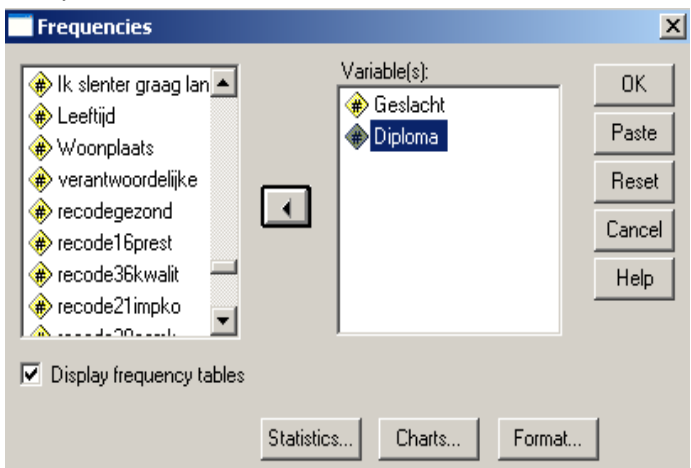

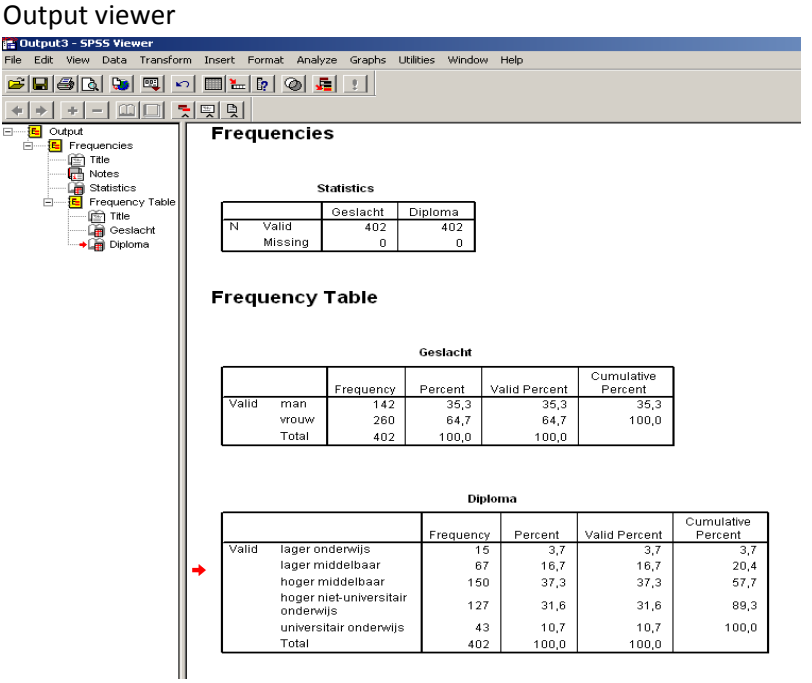

# Opslaan van gegevens in SPSS

- Gegevens kunnen bewaard worden via File, Save as...
- Datafile krijgt automatisch extensie .sav Bv. busters.sav
- Output gegevens krijgen een extensie .spo Bv. busters.spo
- · Gegevens kunnen opgevraagd worden via File, Open, Data...

#### HOOFDSTUK 2 : 2.3. betekenis van dit meetniveau

THEORIE : ZIE SAMENVATTING

• In de psychologie vooral nominale, ordinale en interval variabelen, weinig ratio schalen. Onderscheid tussen interval en niet interval is het belangrijkste onderscheid, met oog op de analyse van de gegevens.

SPSS maakt geen onderscheid tussen interval en ratio:

nominal, ordinal en scale

SCALE ( = interval en ratio) (vb: leeftijd) NOMINAAL (vb: geslacht) ORDINAAL (vb: diploma)

-> dit is in te vullen bij valiable view -> meassure = niveau van variabelen

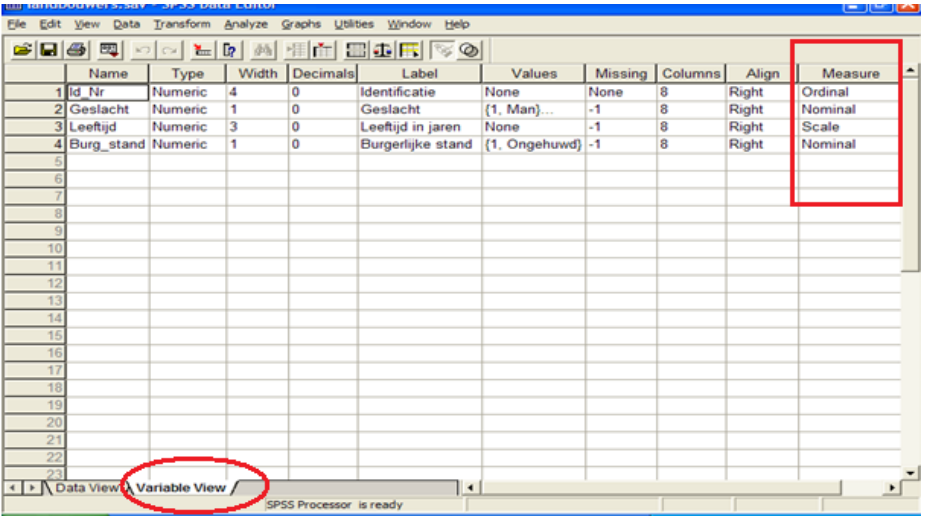

Soms berekent spss zinloze waarden :

#### **Descriptive Statistics**

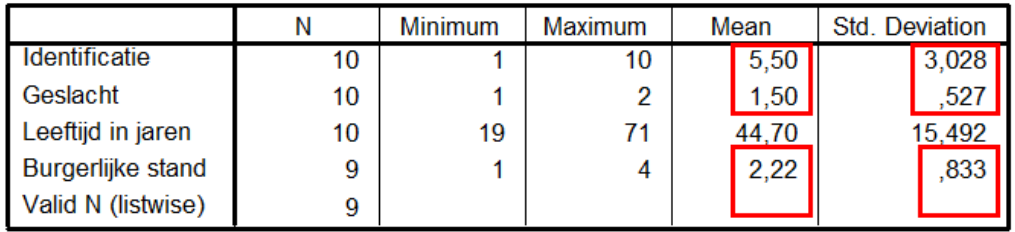

#### --> zie theorie nu van 2.3

#### Hoort bij hoofdstuk 2 : SPSS TRANSFORM

- U kunt variabelen bewerken via het menu transform
	- compute maakt berekeningen op variabelen, bv. optellen, keer, etc…
	- via recode kunt u variabelen hercoderen
	- via count u bepaalde scores tellen per persoon.

#### SPSS transform – RECODE

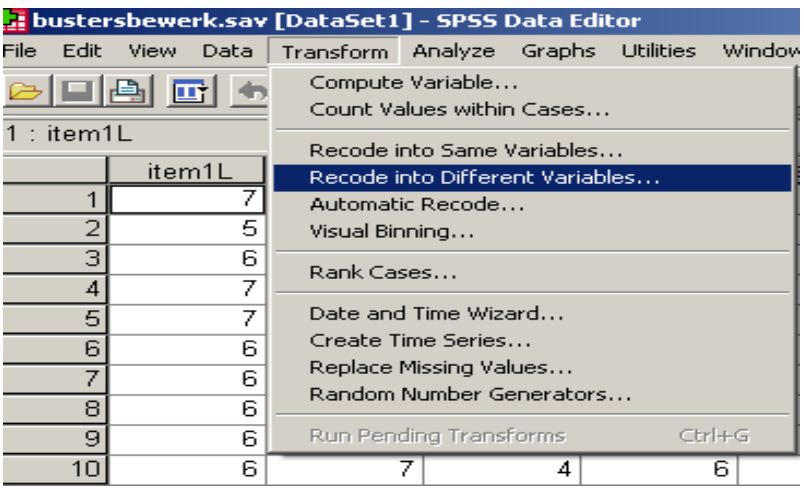

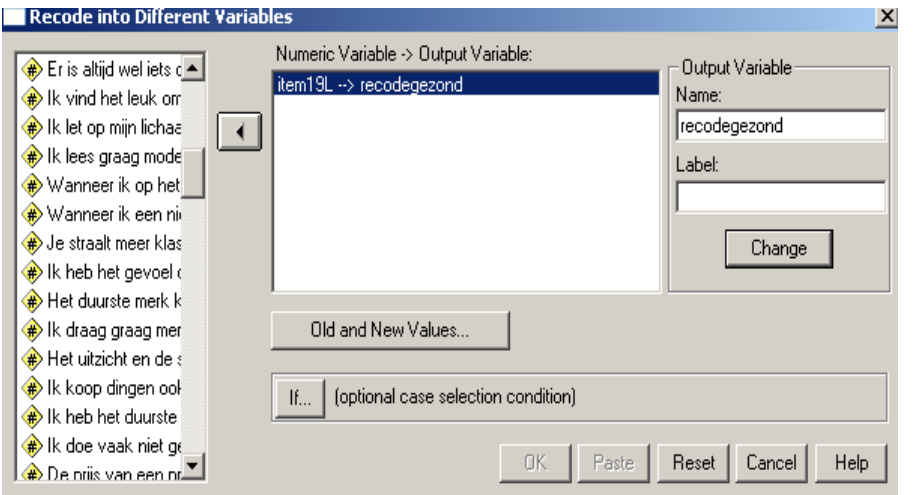

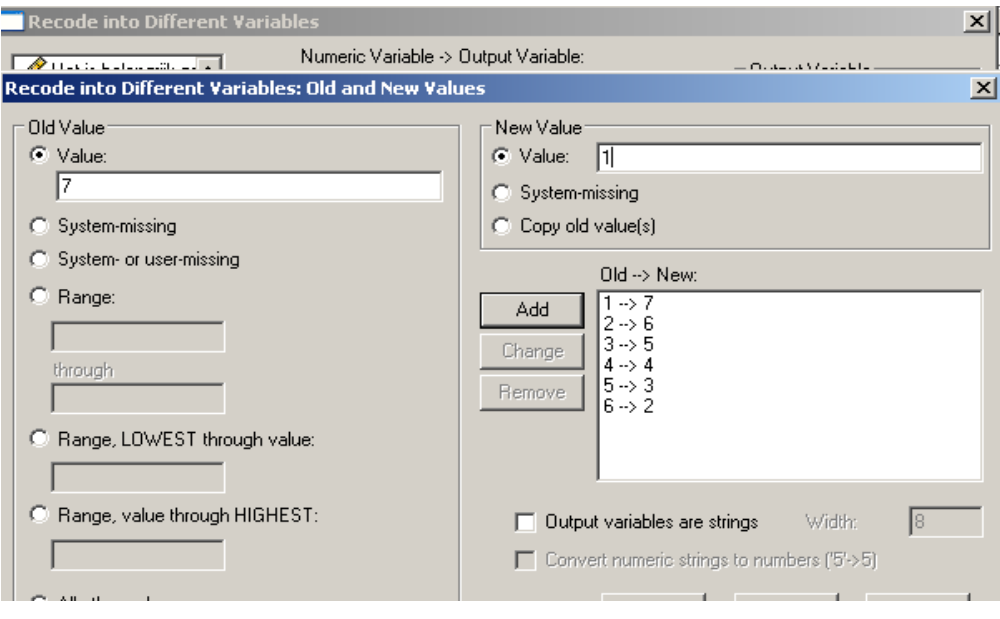

- Op deze wijze ontstaat een nieuwe variabele met als titel 'recodegezond'. Deze variabele is precies het omgekeerde van item 19L. Tip: maak gebruik van recode 'into a different var';
- Voor de totaalscore van gezondheidsbesef moeten we gebruik maken van 'recodegezond' en niet van het item 19L
- Recode IF kan ook gebruikt worden. U definieert een conditie waaraan voldaan moet worden om de recode uit te voeren.

#### SPSS transform – COMPUTE

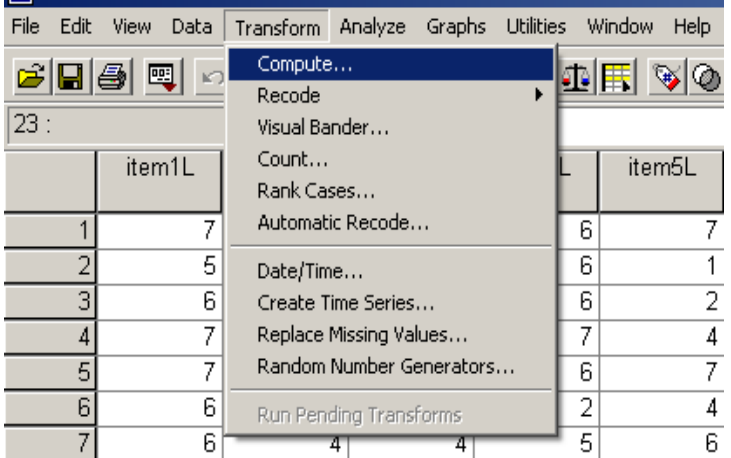

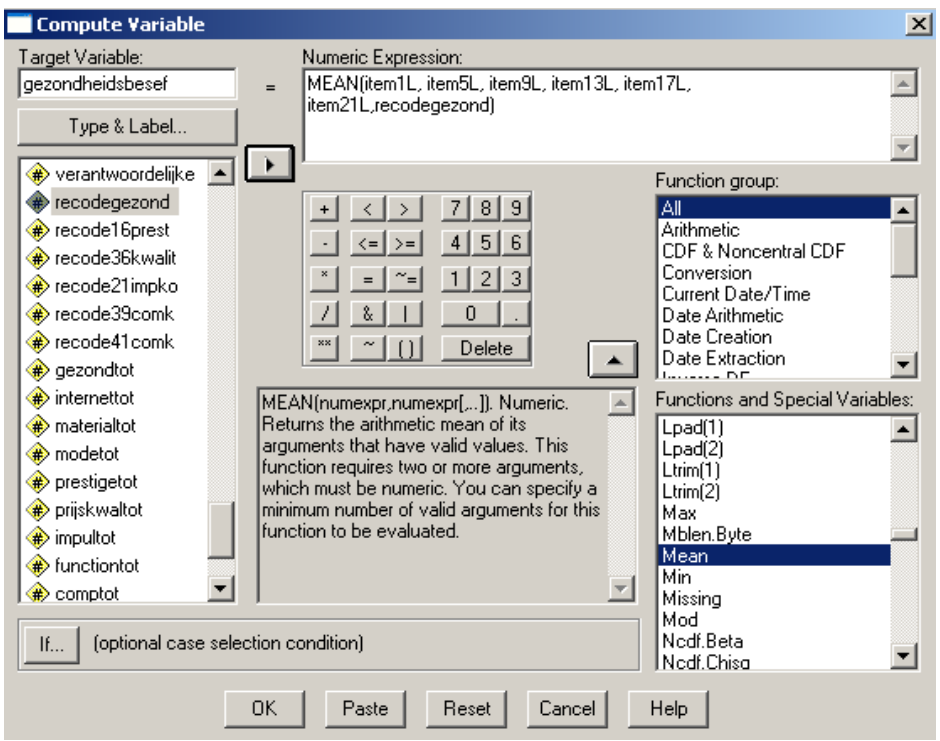

- We zouden ook gebruik kunnen maken van de som van de items. ???
- Op deze wijze ontstaat een nieuwe variabele 'gezondheidsbesef', waarmee we zullen verder werken, en niet meer met de afzonderlijke items.
- U kunt ook gebruik maken van de mogelijkheid om een conditie aan te geven (compute IF) om deze compute uit te voeren

SPSS transform -> COUNT tel het aantal missing values per persoon

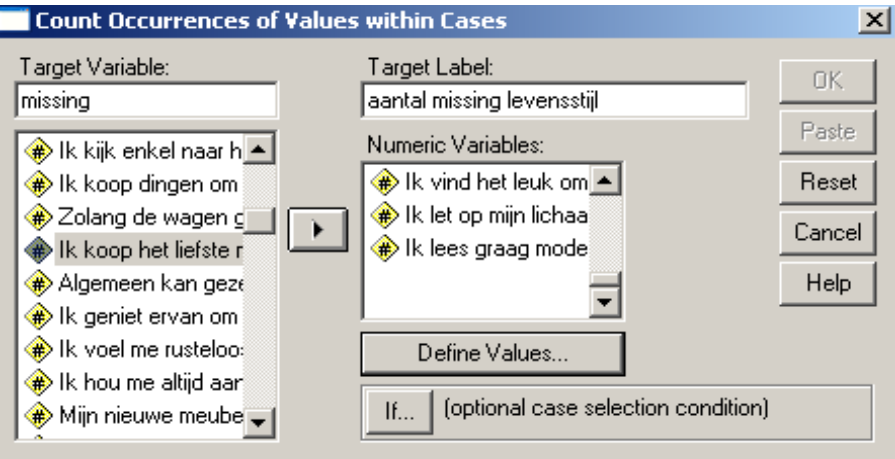

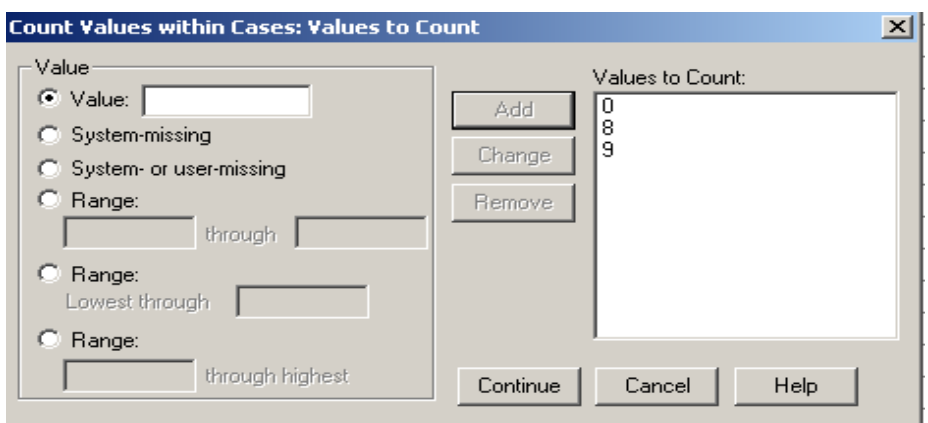

- Op deze wijze ontstaat een nieuwe variabele waarin het aantal missing values per persoon samengeteld wordt.
- U kunt hierbij ook gebruik maken van de optie Count IF.

#### HOOFDSTUK 3 : Frequentietabel en histogram met SPSS !!

Frequentietabel en histogram met SPSS

- SPSS zal voor een frequentietabel niet automatisch een gegroepeerde tabel maken. Dit is wel mogelijk via recode van de gegevens. Eventueel een stem and leaf plot.
- Als histogram zal SPSS bij een grote diversiteit van waarden automatisch de waarden in klassen indelen

#### AANMAKEN VAN TABEL

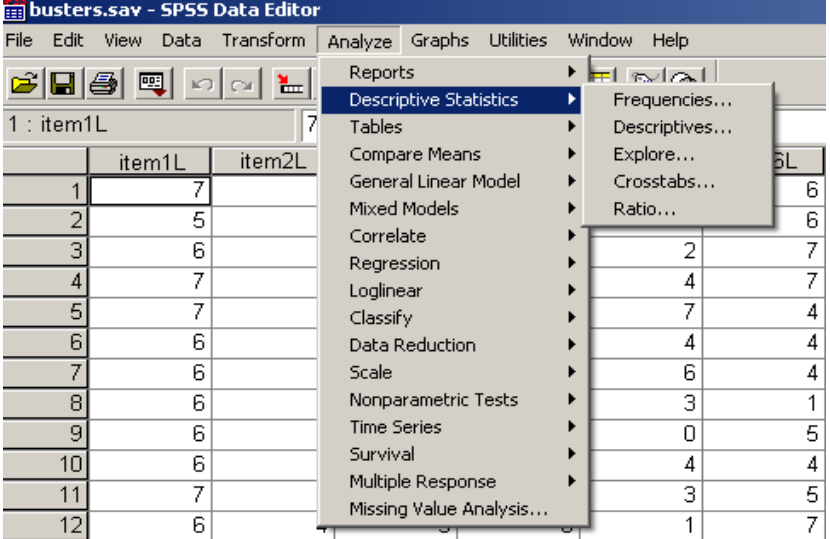

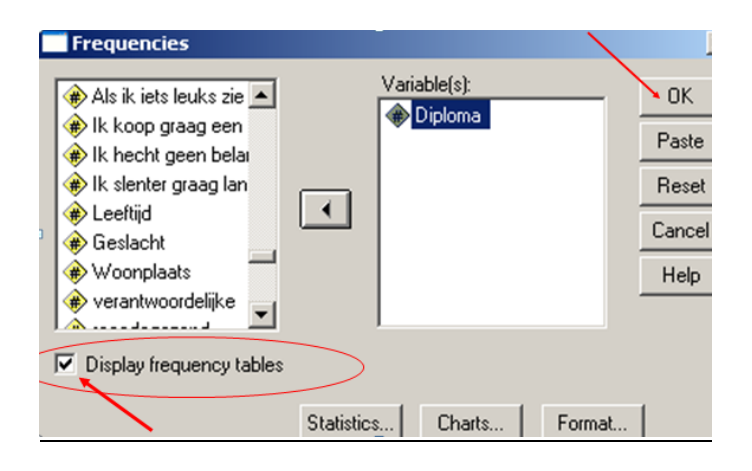

#### Spss output van een tabel

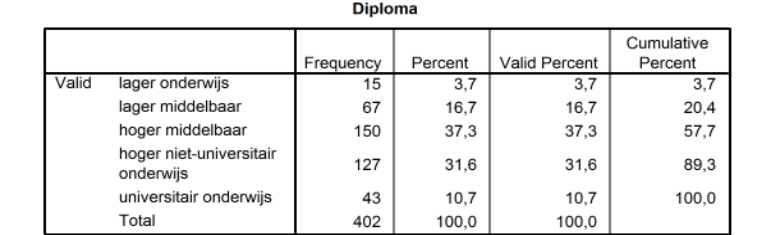

#### Spss aanmaken van een staafdiagram

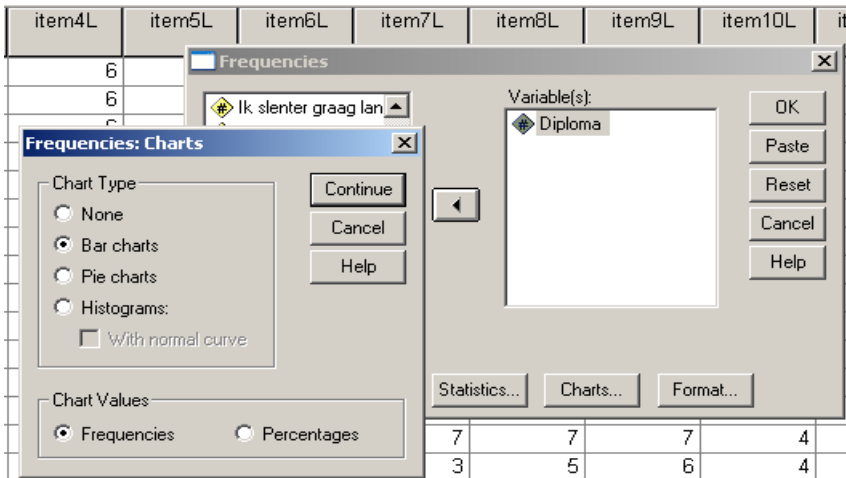

### Spss output van een staafdiagram

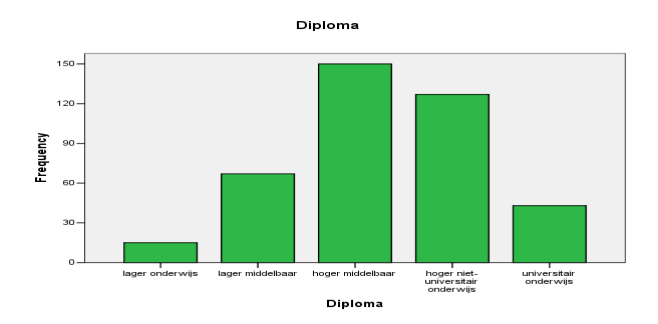

#### SPSS en een taartdiagram

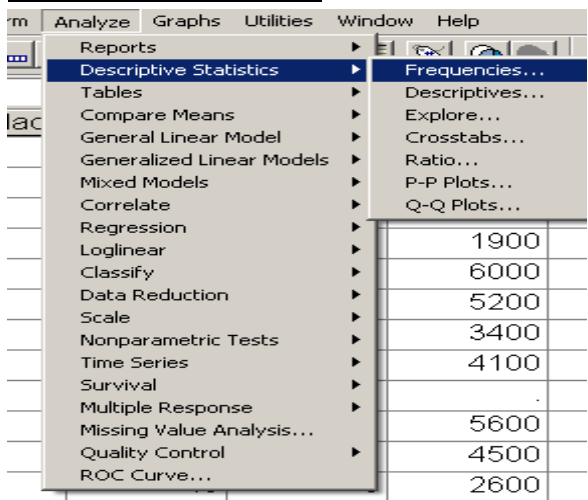

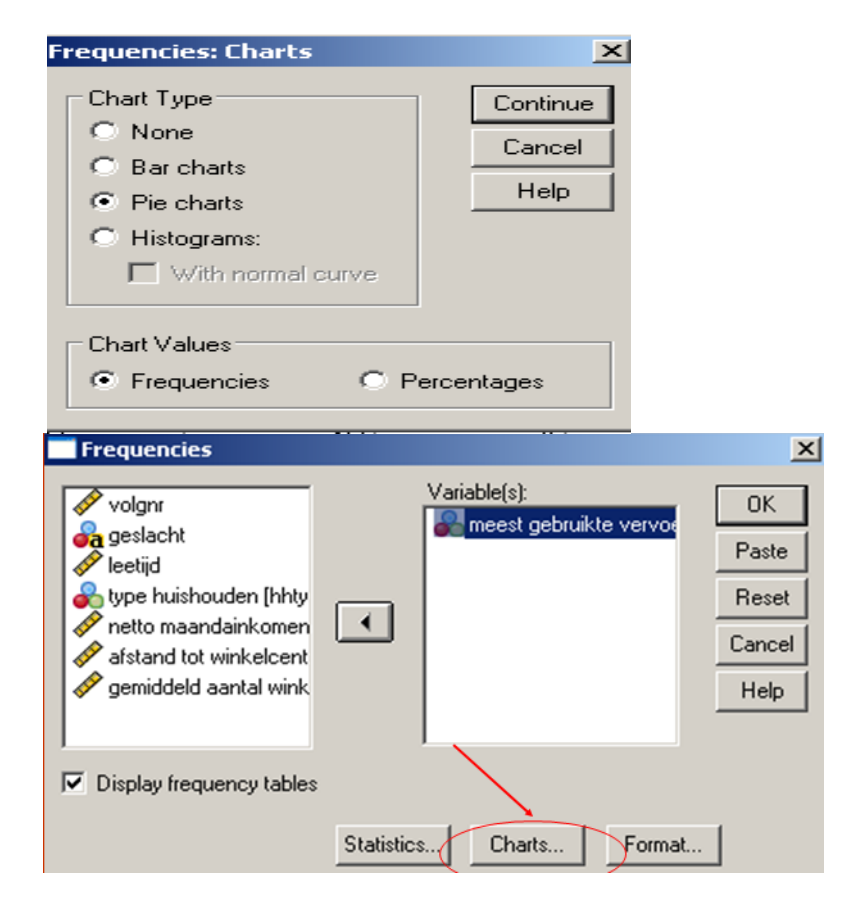

grafiek van nominale waarden :

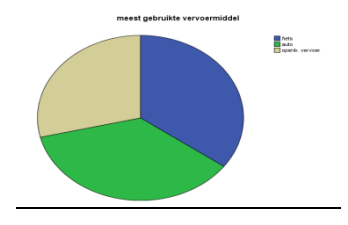

# SPSS tabel en grafiek maken van interval waarden

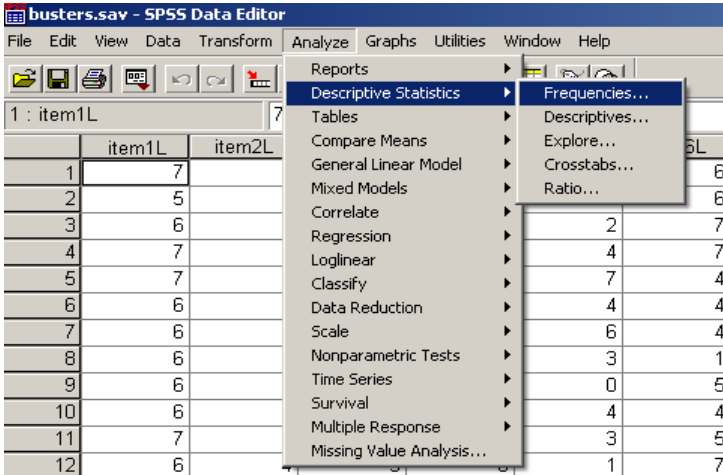

#### SPSS maakt niet automatisch een gegroepeerde frequentietabel

#### dus een gegroepeerde frequentietabel maken

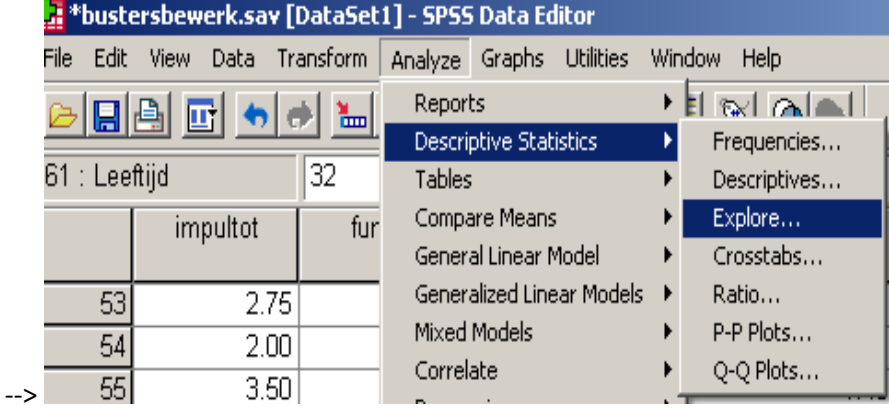

SPSS aanmaken van een histogram

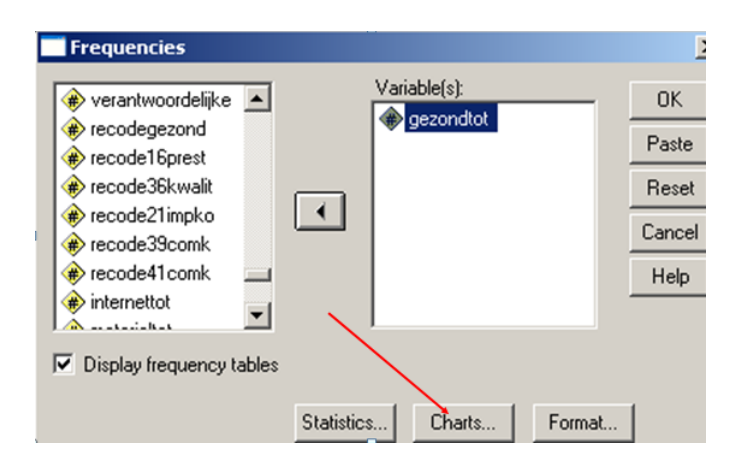

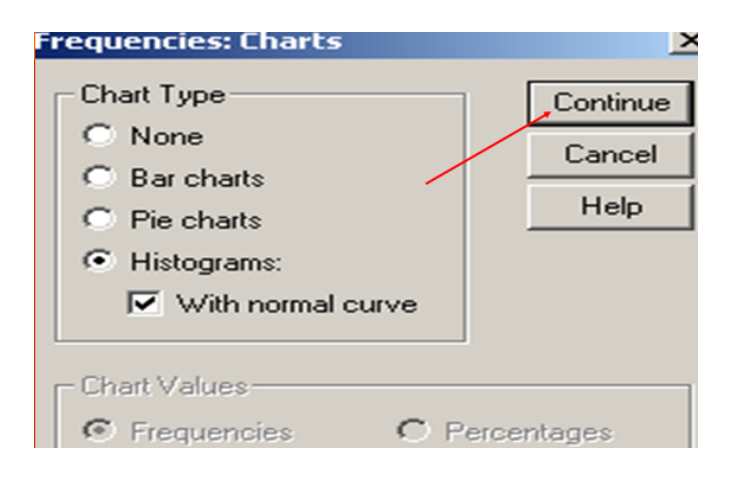

#### SPSS output van een histogram

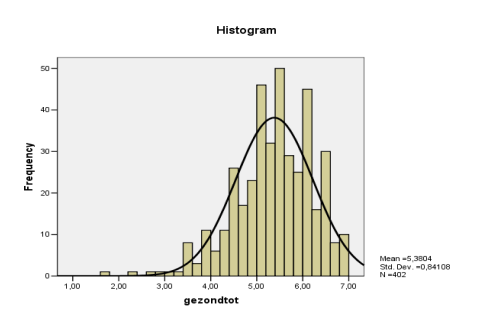

#### SPSS : boxplot maken

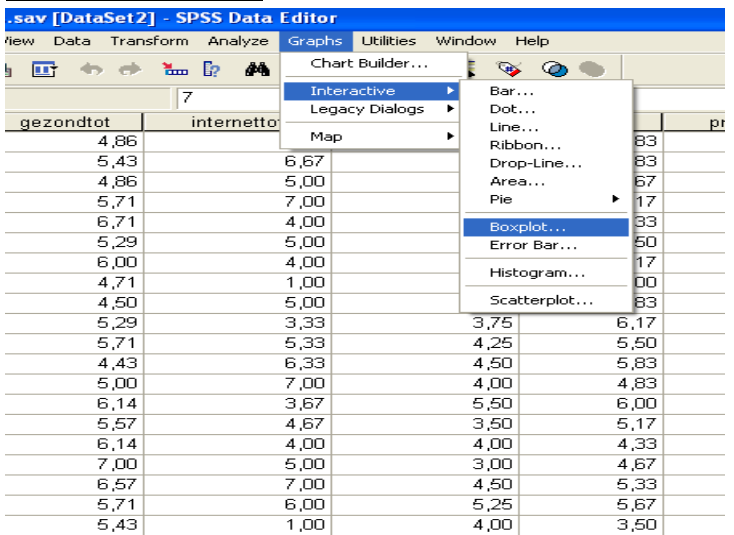

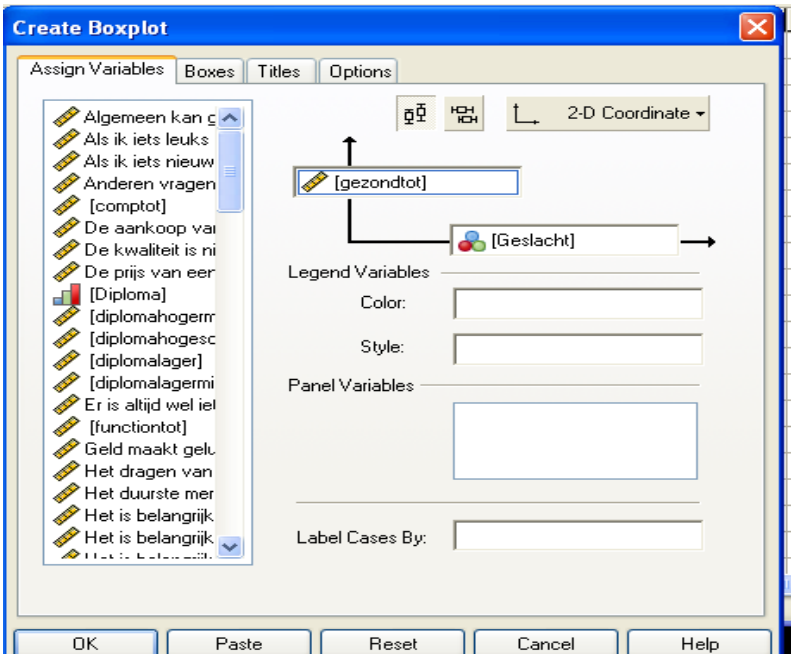

#### OF !!!! (hoofdstuk 4 : na de mediaan)

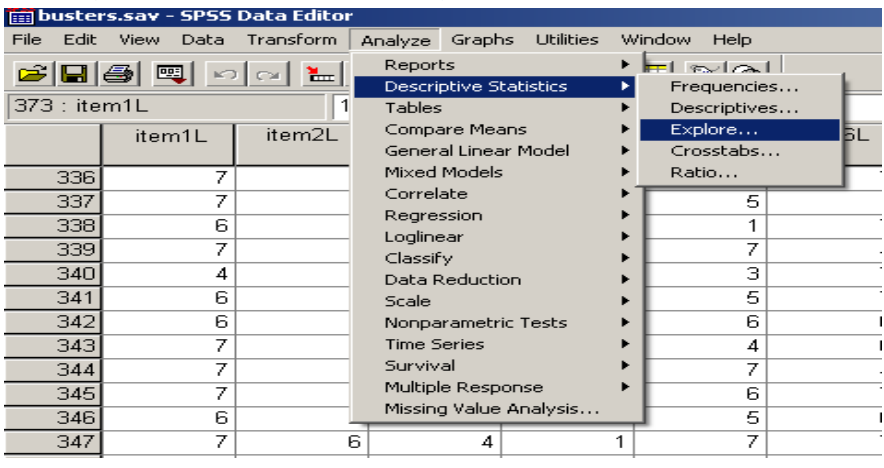

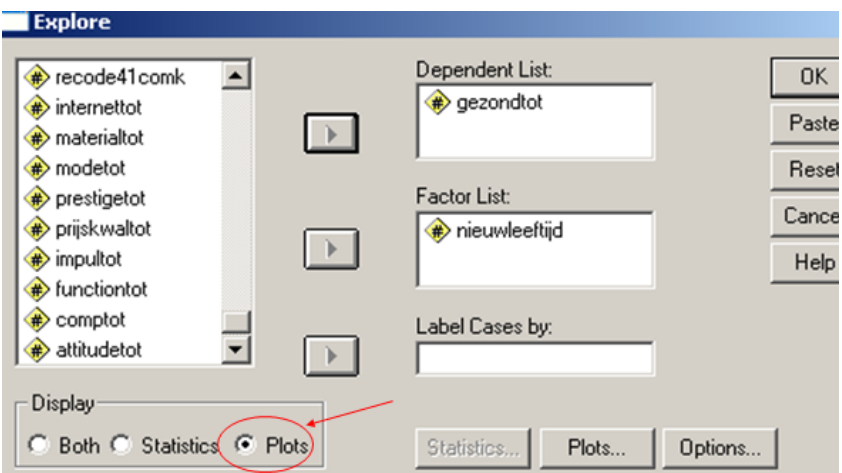

#### BOXPLOT :

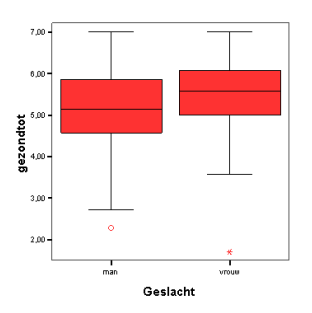

### SPSS werken interactieve grafiek

Hoe zou de verdeling zijn van de diploma's bij dames en heren in deze steekproef?

#### GECLUSTERD STAAFDIAGRAM

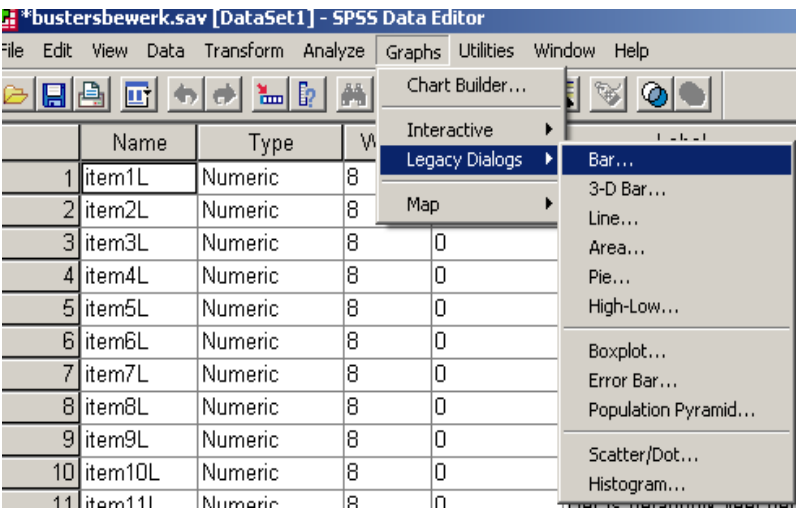

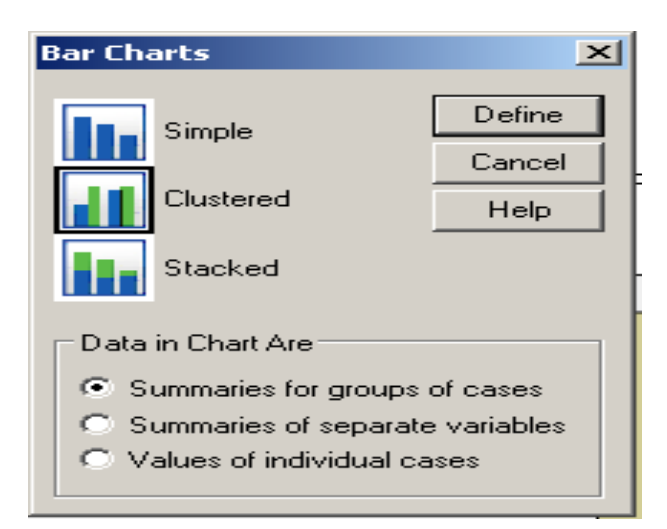

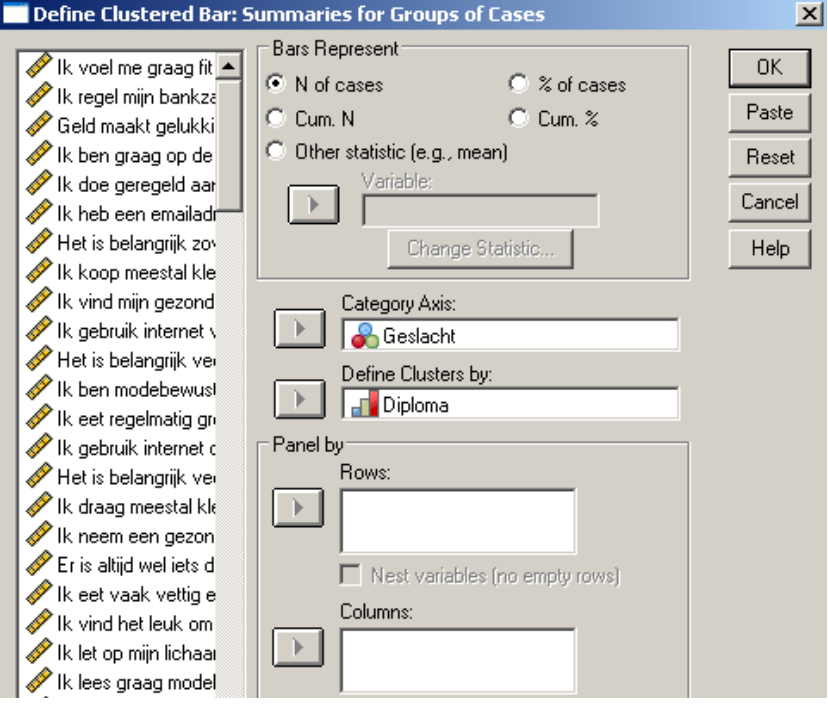

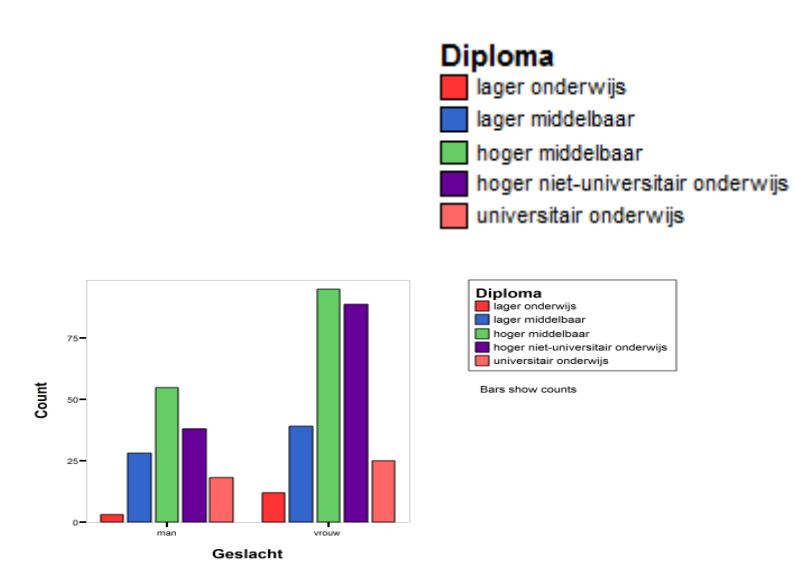

HOOFDSTUK 4 : centrummaten SPSS en centrummaten

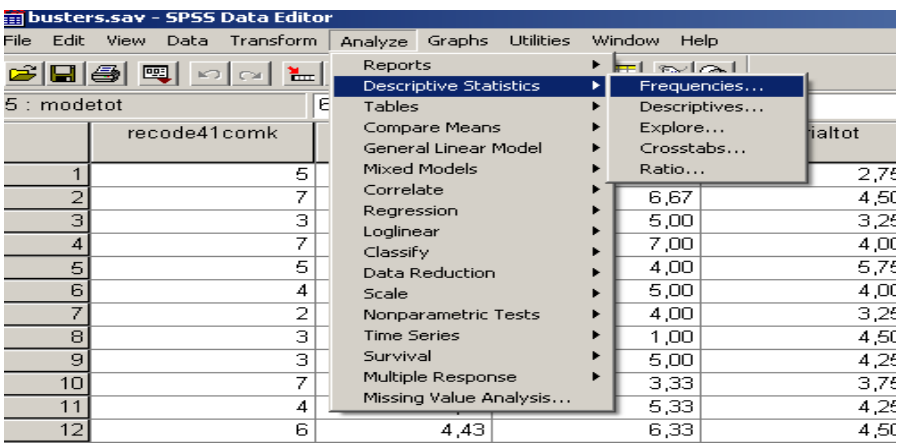

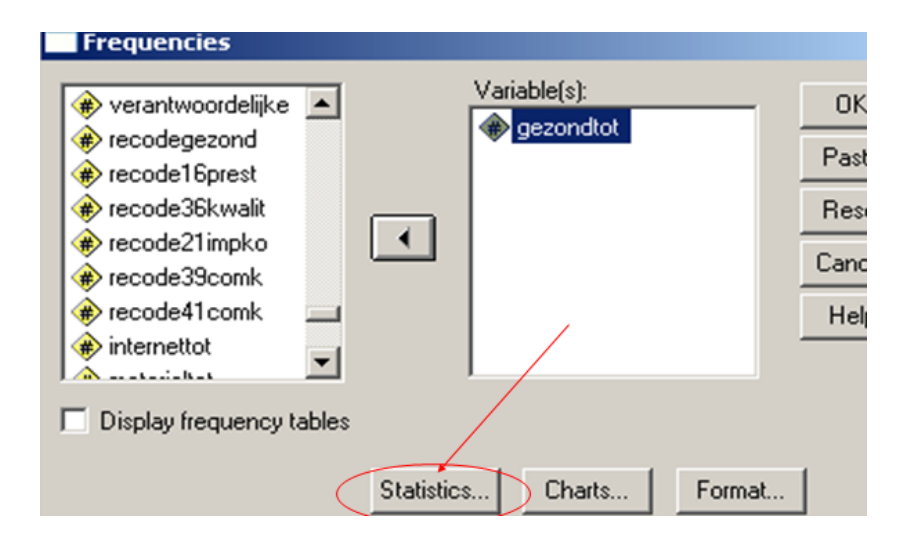

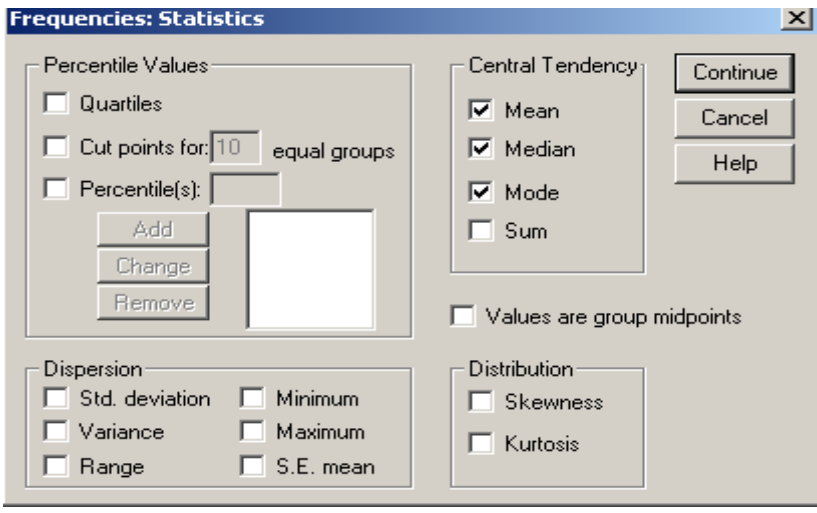

#### Spss output

#### **Statistics**

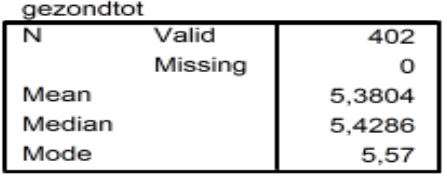

#### spss en het rekenkundig gemiddelde

- Om subgroepen te vergelijken maken we vaak gebruik van het rekenkundig gemiddelde.
- Maak uitgaande van het bestand busters.sav een vergelijking tussen de beide leeftijdsgroepen voor wat betreft de levensstijl variabelen (op grond van de gemiddelden)

#### Spss maak een vergelijking tussen de subgroepen

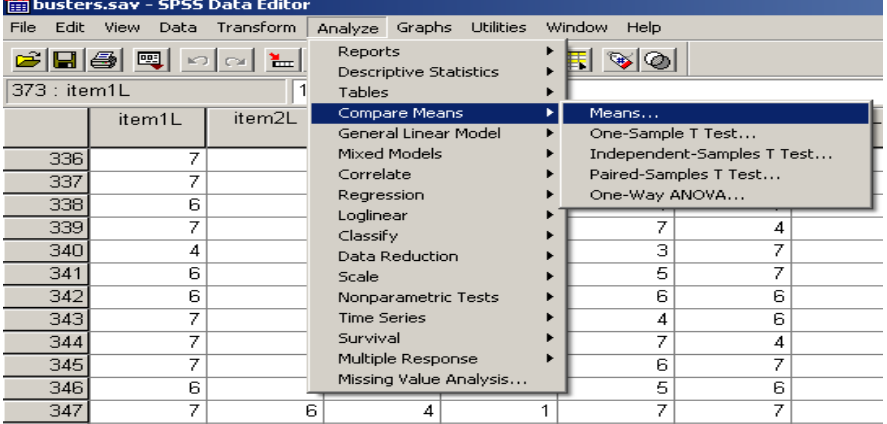

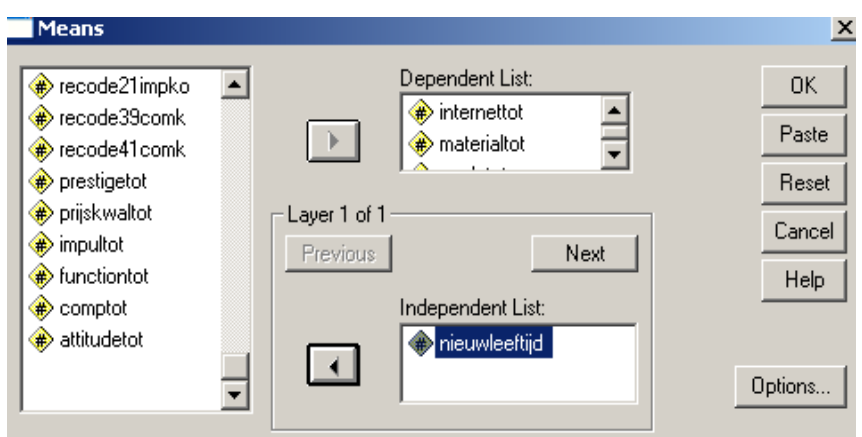

#### spss output

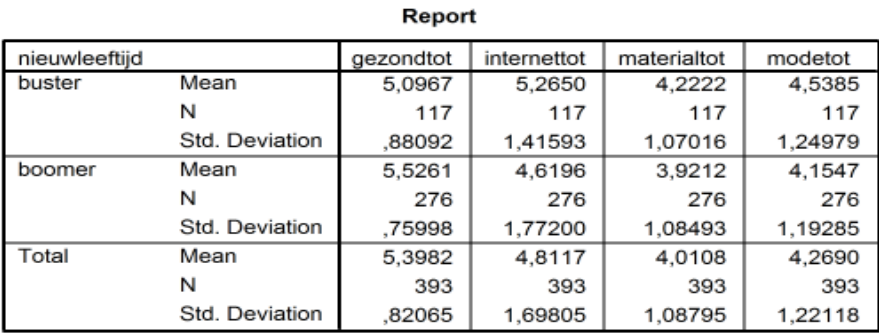

BESLUIT centrummaten :

Bij centrummaten gaat het om het centrum van de geobserveerde scores. We onderscheiden modus, mediaan en gemiddelde. De mediaan is niet gevoelig voor extreme waarden, het gemiddelde wel. Het gemiddelde varieert minder (in vergelijking met de mediaan) wanneer men uit een populatie meerdere steekproeven trekt.

HOOFDSTUK 5 : spreidingsmaten

#### standaardafwijking ,..

Analoog voor de variantie; SPSS maakt altijd gebruik van N-1 (schatting van de sigma) SPSS EN STANDAARD DEVIATIE

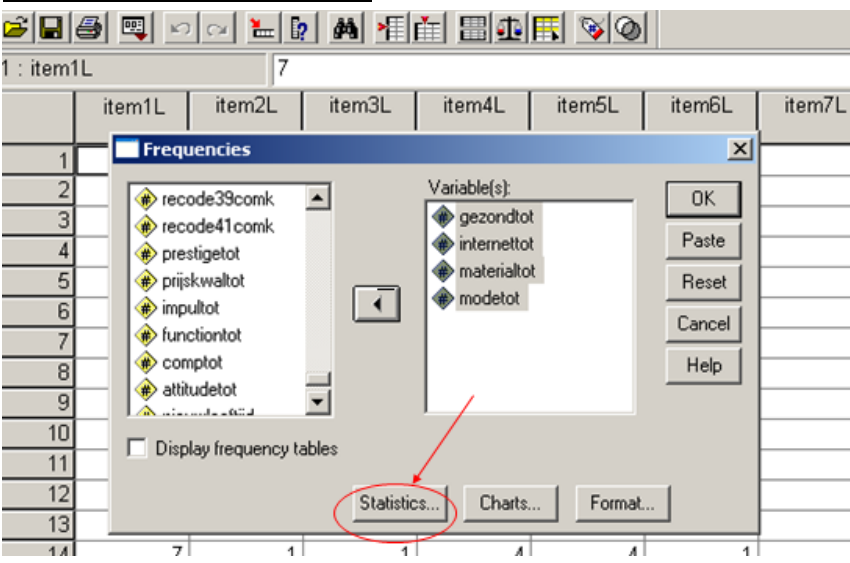

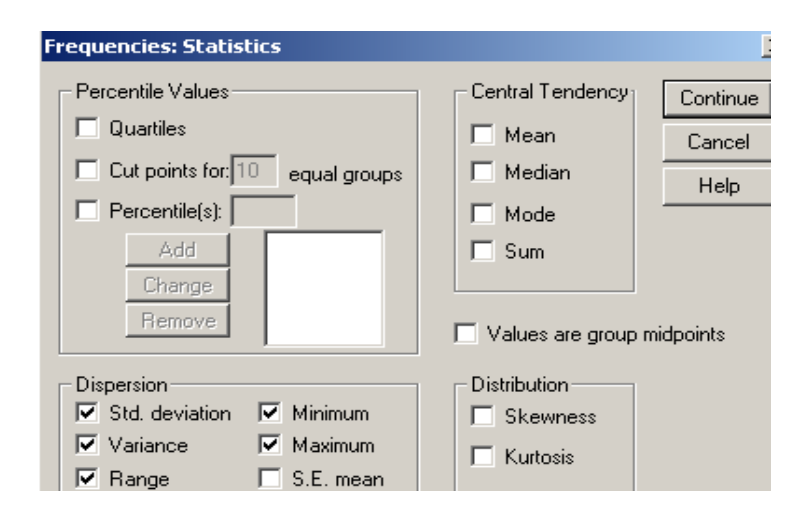

**Dutput1 - SPSS Viewer** ...<br>File Edit View Data Transform Insert Format Analyze Graphs Utilities Window Help 8|8|8|8|9|9|8|2|8|8|2| <u> 최천 최대 이미 퇴당회</u> E<br>E-E Output<br>E-E Frequencies **Frequencies**  $\frac{1}{\sqrt{2}}$  Title<br> $\frac{1}{\sqrt{2}}$  Notes  $\bigoplus$  Statistics **Statistics** gezondtot | internettot | materialtot | modetot Valid 402  $\overline{\mathbb{N}}$ 402 402 402 Missing  $\mathbf{0}$  $\overline{0}$  $\overline{0}$  $\overline{0}$ Std. Deviation ,84108 1,71104 1,10038 1,25498 Variance  $,707$ 2,928 1,211 1,575 Range  $5,29$  $6,00$  $6,00$  $6,00$ Minimum 1,71  $1,00$  $1,00$  $1,00$ Maximum  $7,00$  $7,00$  $7,00$  $7,00$ 

#### SPSS en standaardscores

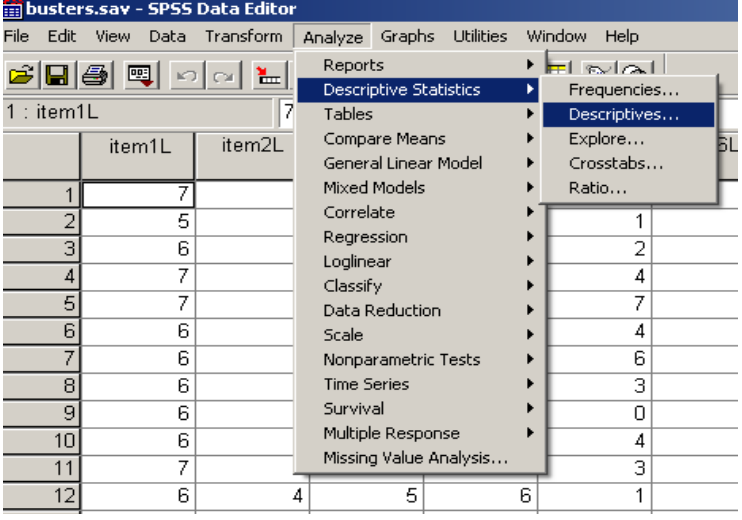

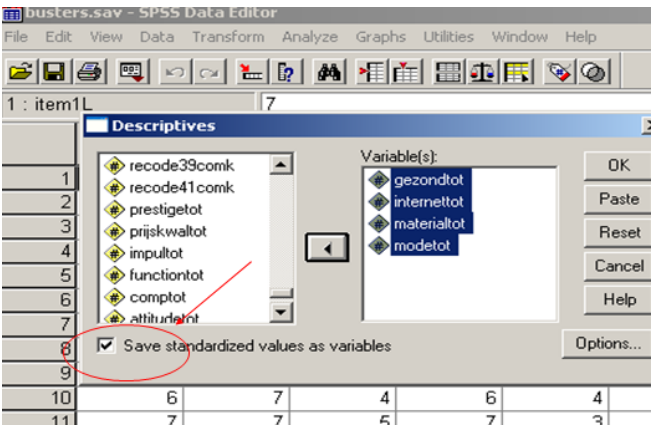

Hoofdstuk 8 : kruistabellen en spss crosstabs snelle invoer van een kruistabel

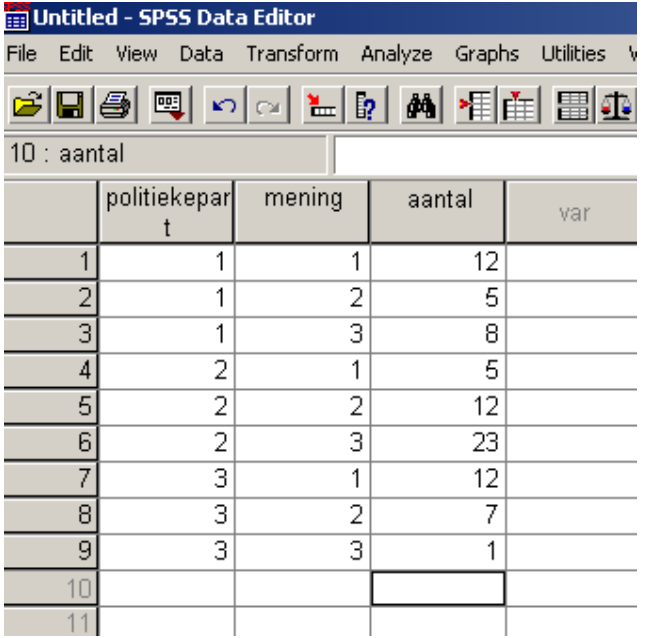

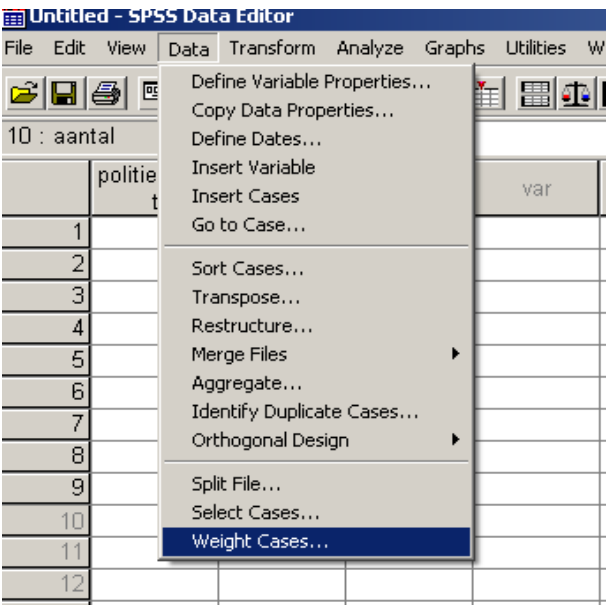

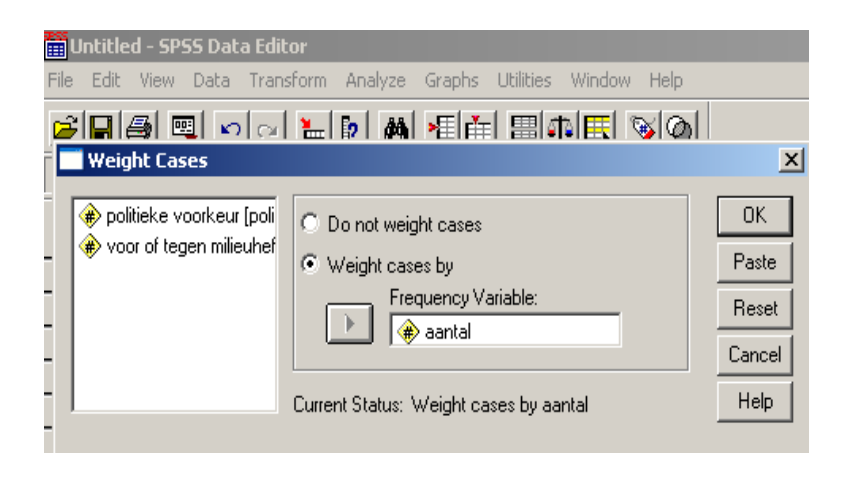

#### Opvragen van een kruistabel

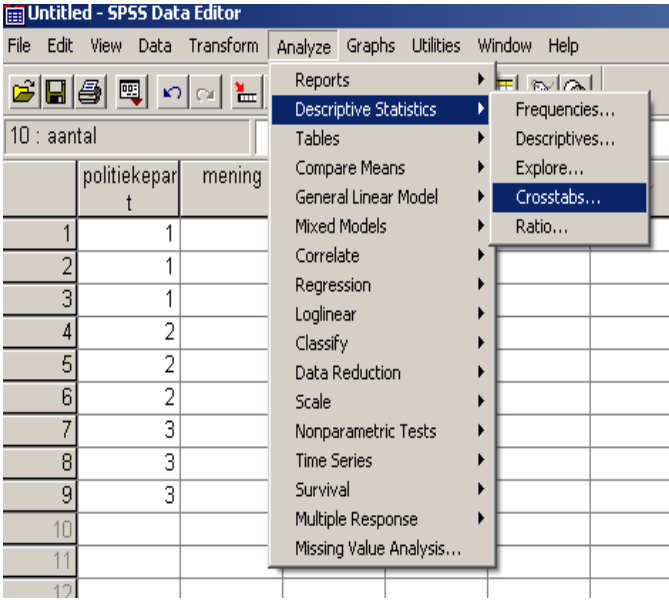

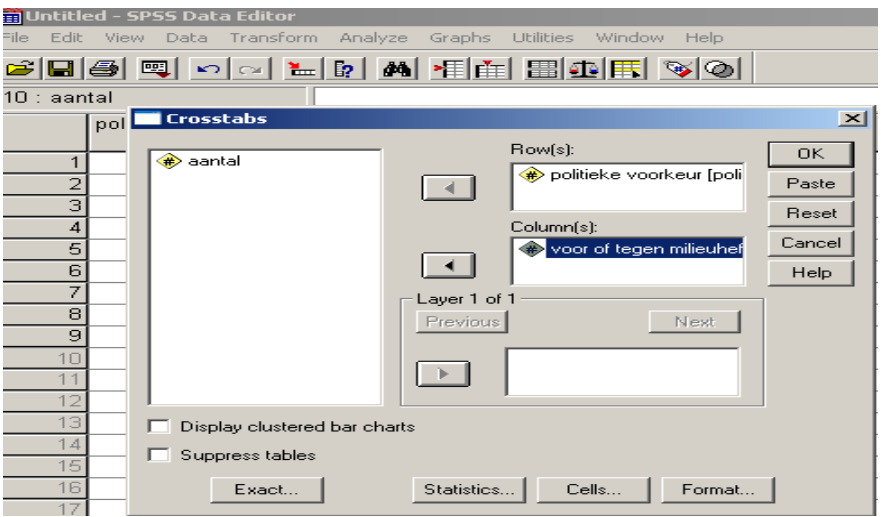

### output van de kruistabel

#### politieke voorkeur \* voor of tegen milieuheffing Crosstabulation

Count

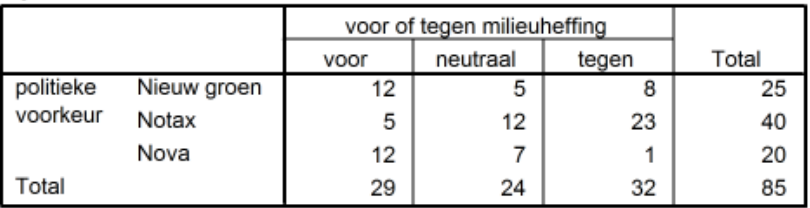

#### Opvragen van de Chi-kwadraat

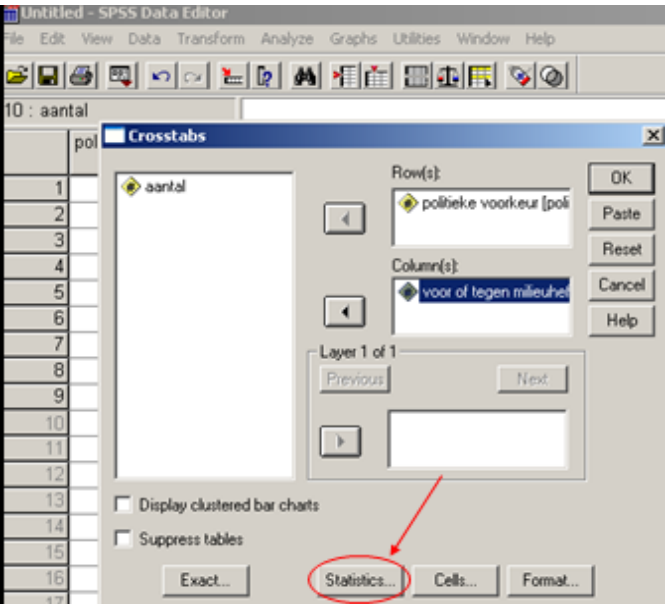

# Opvragen van de Chi-kwadraat en associatiematen

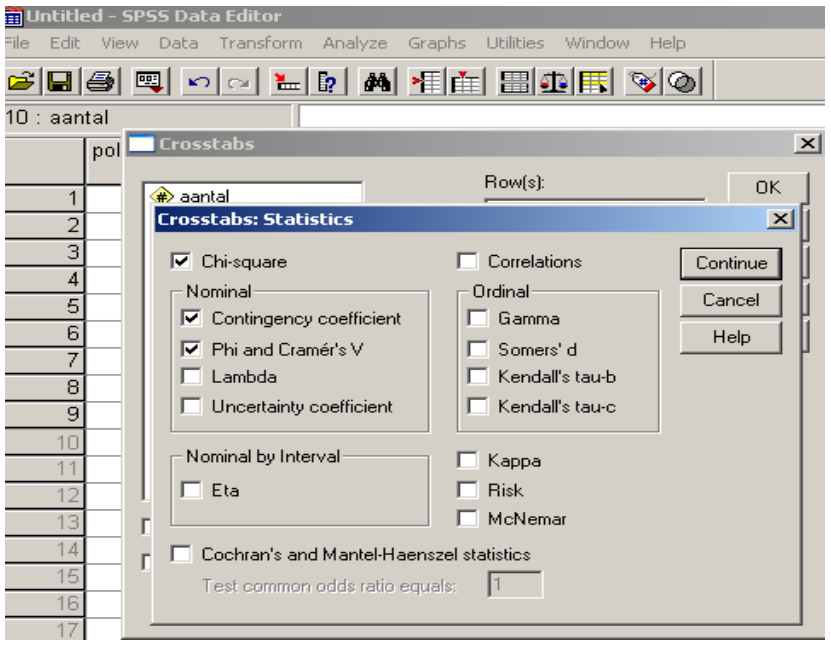

output van de Chi-kwadraat via spss

#### **Chi-Square Tests**

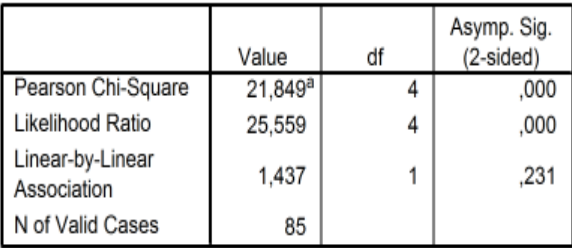

a. 0 cells (,0%) have expected count less than 5. The minimum expected count is 5,65.

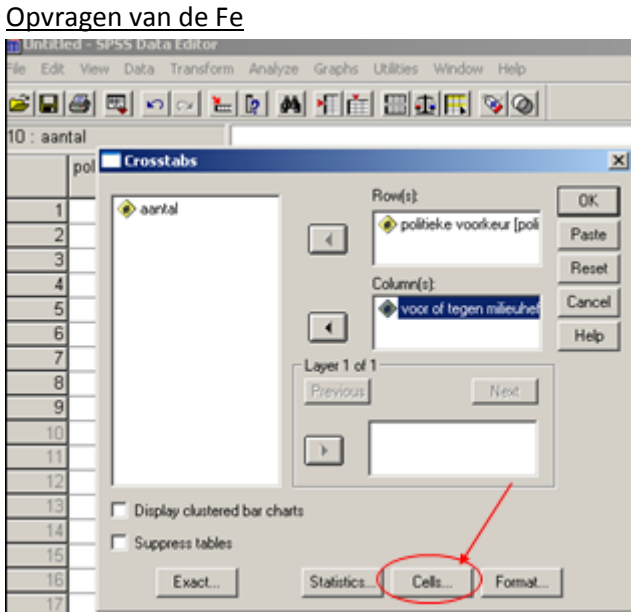

#### Opvragen van de geobserveerde en verwachte aantallen

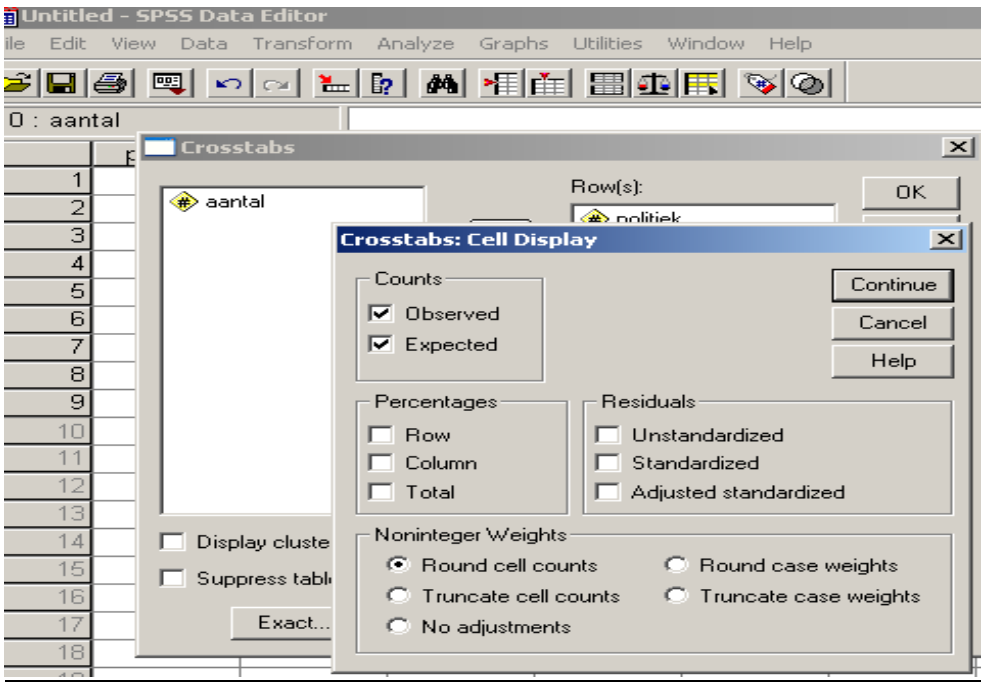

#### output van een kruistabel via SPSS

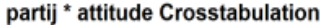

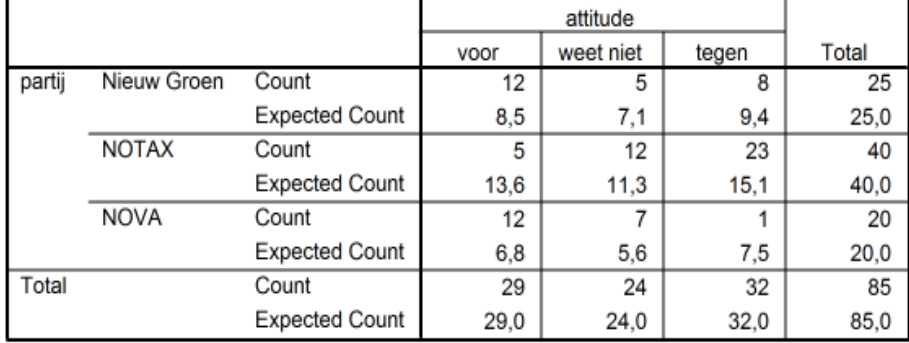

#### Relatie tussen roken en hart- en vaatziekten

**Chi-Square Tests** 

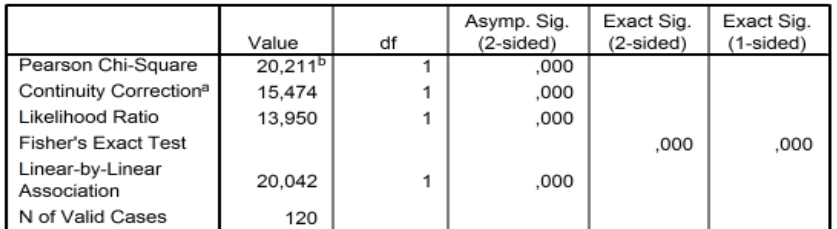

a. Computed only for a 2x2 table

b. 1 cells (25,0%) have expected count less than 5. The minimum expected count is 1,00.

# HOOFDSTUK 8 : (2de keer : Mc Nemar toets)

Input data via weight cases

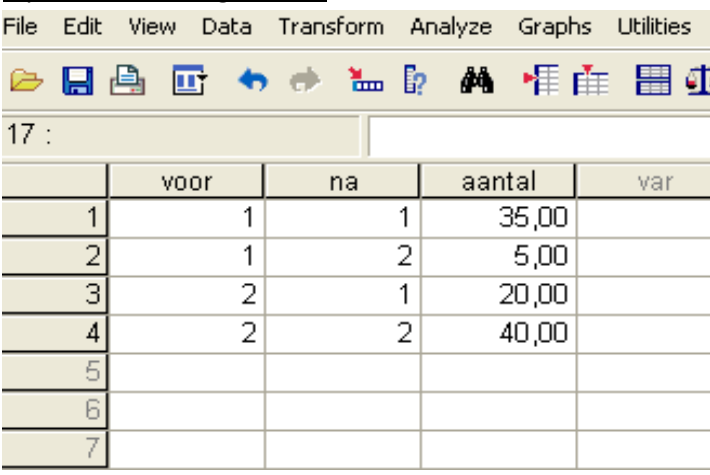

#### Mc Nemar toets via SPSS

Analyze – descriptive stat – crosstabs - statistics

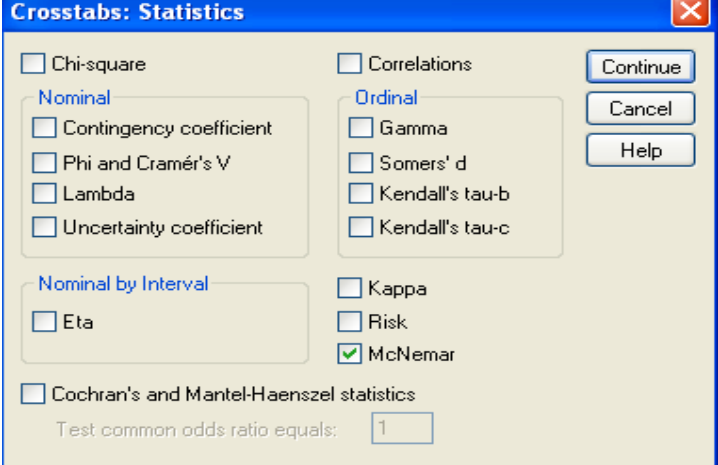

output Mc Nemar

#### **Chi-Square Tests**

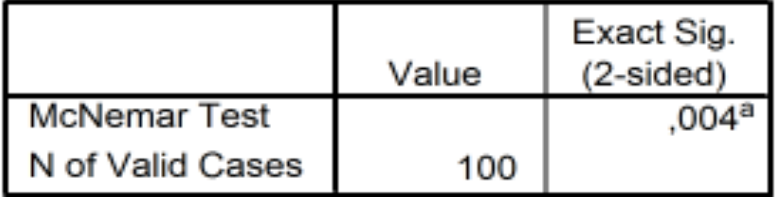

a. Binomial distribution used.

(terug naar samenvatting- voor goodness of fit) hoofdstuk 8 deel 3 : goodness of fit SPSS Chi-kwadraat goodness-of-fit Invoeren van de data, via data weight cases

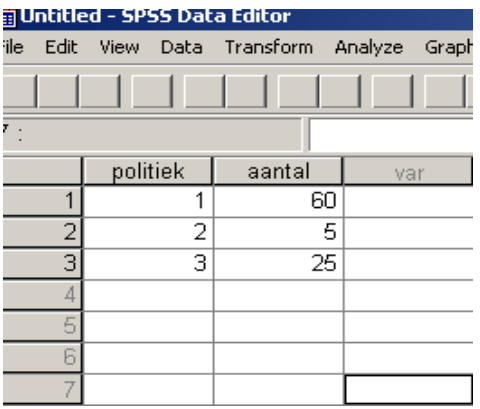

#### SPSS output data

politiek

|       |       | Frequency | Percent | Valid Percent | Cumulative<br>Percent |
|-------|-------|-----------|---------|---------------|-----------------------|
| Valid |       | 60        | 66,7    | 66,7          | 66,7                  |
|       |       | 5         | 5,6     | 5,6           | 72,2                  |
|       |       | 25        | 27,8    | 27,8          | 100,0                 |
|       | Total | 90        | 100,0   | 100,0         |                       |

## SPSS Chi-kwadraat goodness-of-fit

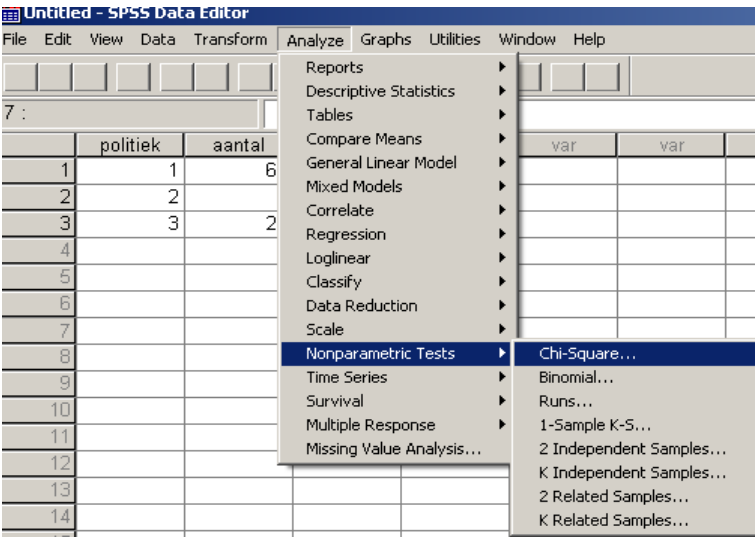

# SPSS output Chi-kwadraat goodness-of-fit

politiek

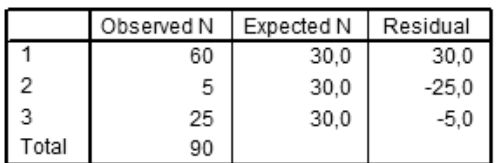

#### **Test Statistics**

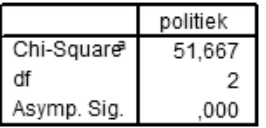

a. 0 cells (,0%) have expected frequencies less than 5. The minimum expected cell frequency is 30,0.

#### (terug naar samenvatting)

#### na uitleg van cramer's V, C, en phi-coëfficiënt staat :

#### Output van associatiematen in SPSS politieke voorkeur t.o.v. attitude milieutaks

#### **Symmetric Measures**

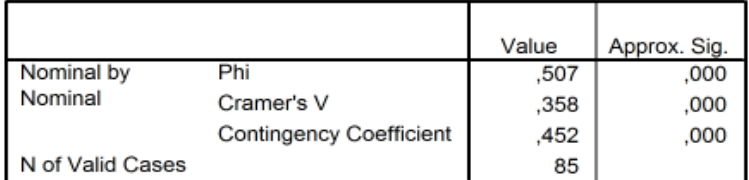

a. Not assuming the null hypothesis.

b. Using the asymptotic standard error assuming the null hypothesis.

#### ( terug naar samenvatting)

#### hoofdstuk 8 : deel 4

Input in SPSS via weight cases

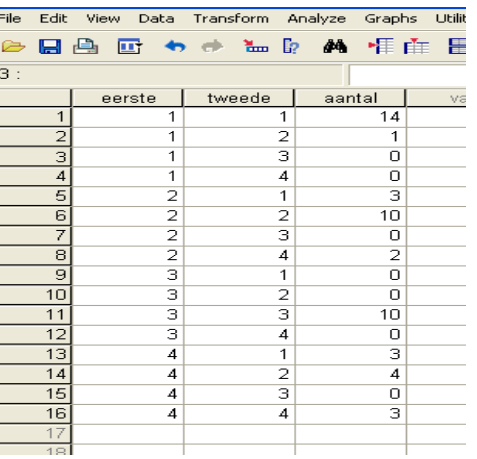

#### spss en Kappa

Analyze – descriptive stat – crosstabs – statistics -

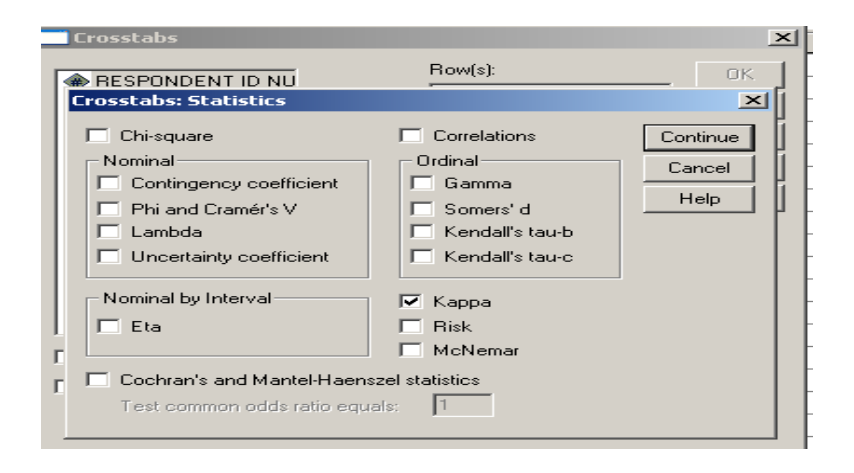

#### spss en Kappa output

#### **Symmetric Measures**

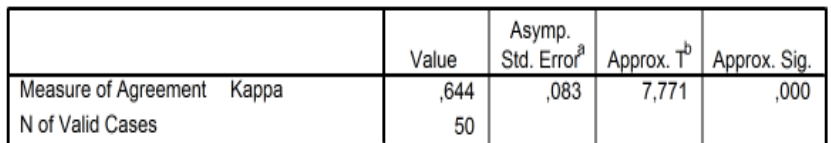

a. Not assuming the null hypothesis.

b. Using the asymptotic standard error assuming the null hypothesis.

#### **Toepassingen :**

toepassing 1

- Bestaat er een verband tussen geslacht en dyslexie?
	- Bereken de samenhang handmatig en controleer het resultaat aan de hand van SPSS.
- Verband tussen geslacht en dyslexie?

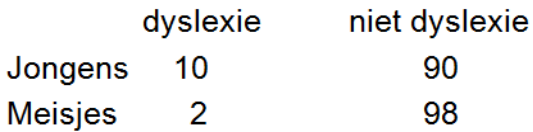

- Geslacht en dyslexie: twee vragen
- Bestaat er een significant verband?
- Hoe sterk is dit verband?

De kruistabel:

#### geslacht \* dyslexie Crosstabulation

Count

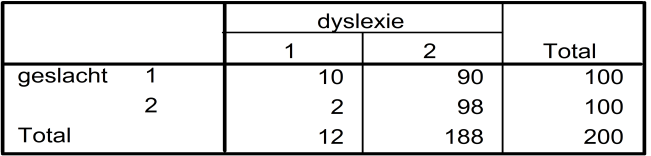

#### SPSS output: de Chi-kwadraat

SPSS output: de associatiematen

Toepassing 2 : zie samenvatting Hoofdstuk 9 : correlatie en regressie na **Correlatie en causaliteit.**

# Verband tussen IQ en schooluitslag

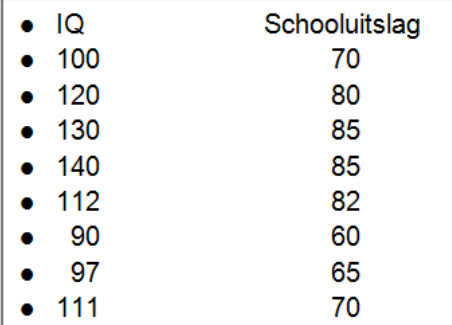

spss input :

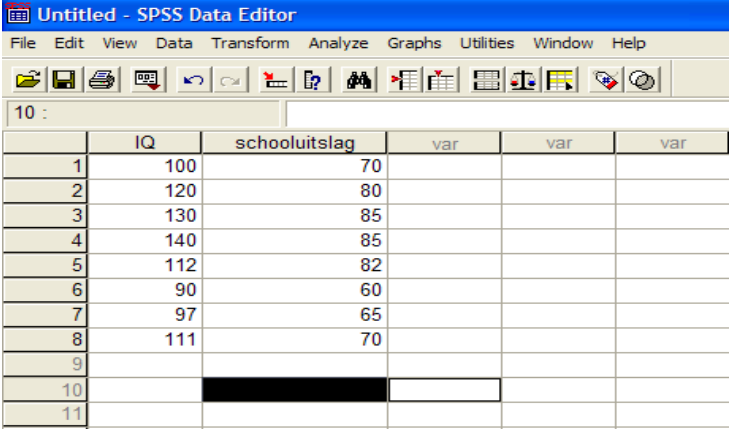

#### SPSS scatterplot

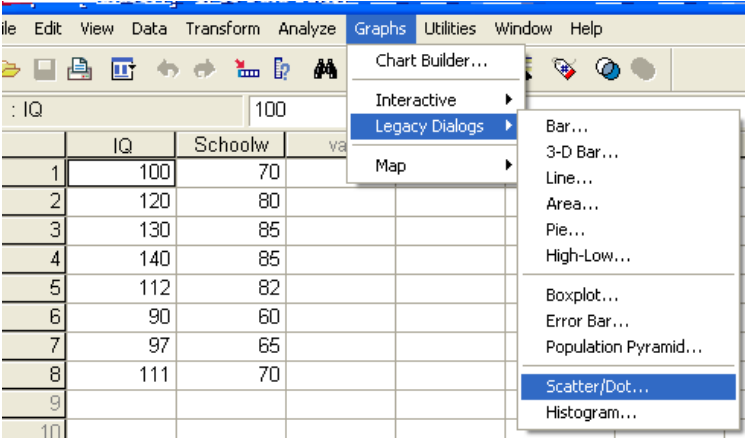

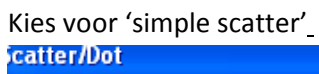

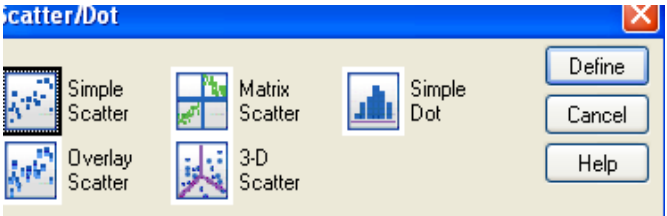

Afhankelijke variabele op de Y-as Onafhankelijke variabele op de X-as

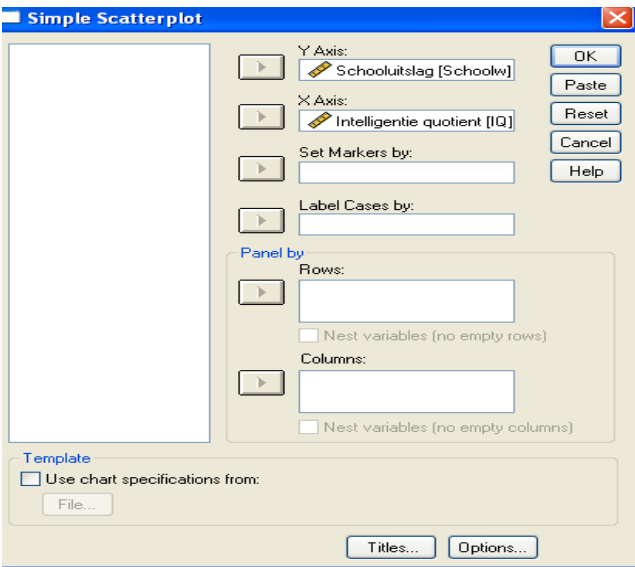

#### het spreidingsdiagram

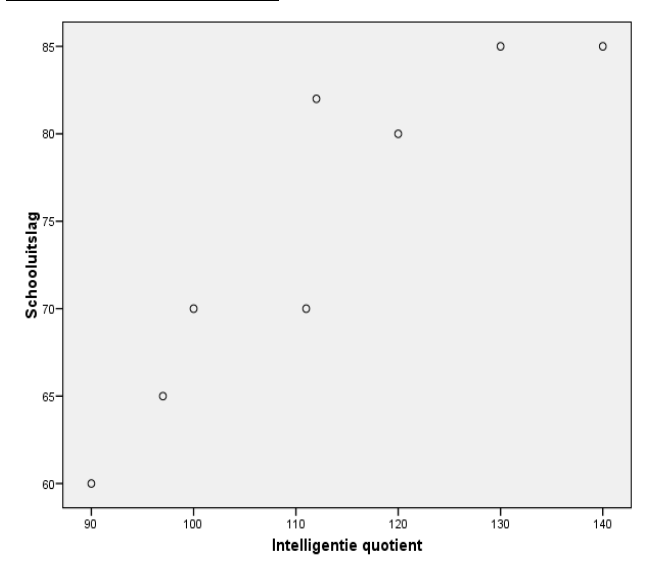

### spss analyse

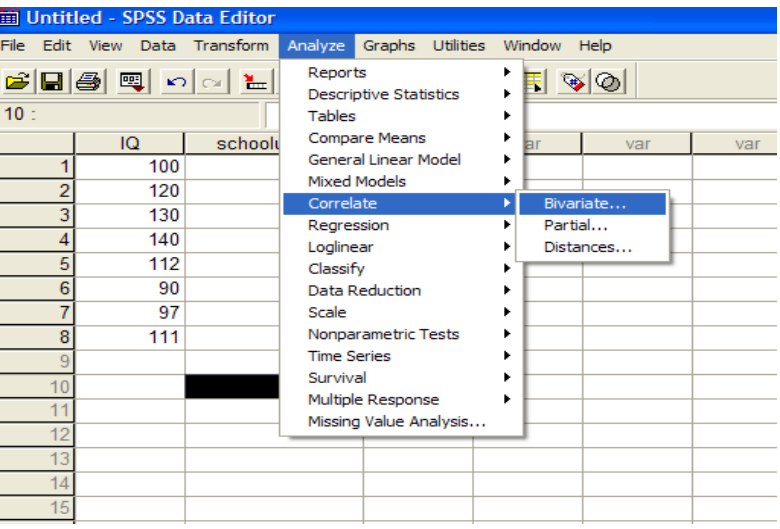

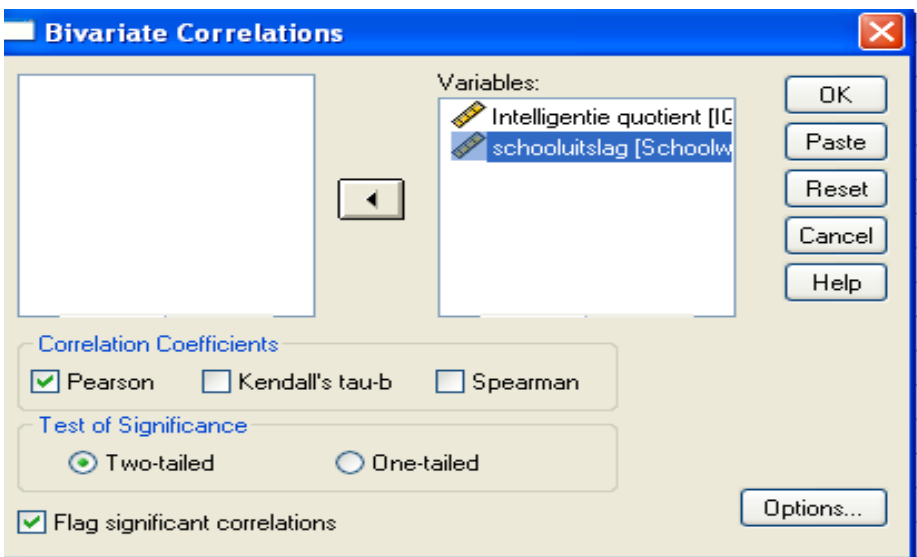

#### spss output :

#### **Correlations**

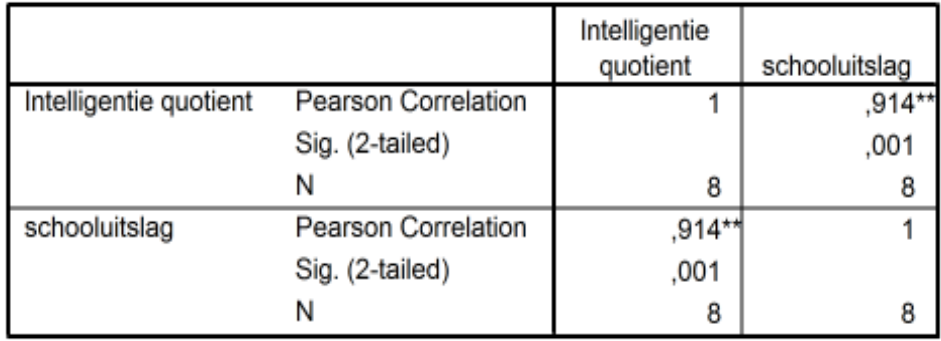

\*\*. Correlation is significant at the 0.01 level (2-tailed).

 $(0.914 = 0.91 / 0.91)$ 

de 0-hypothese zegt : geen samenhang ( = een veronderstelling) de alternatieve hypothese zegt : wel samenhang ( = feitelijk) dus -> de 0-hypothese = FOUT

sig.(2-tailed) :

- kleiner dan 0,05 : significantie – de 0-hypothese wordt verworpen

- groter dan 0.05 : geen significantie – de 0-hypotese blijft

De 0-hypothese veronderstelt altijd : geen samenhang.

( terug naar samenvatting : lineaire regressie)

Hoofdstuk 9 : lineaire regressie De regressielijn een eenvoudig voorbeeld: het salaris

# De regressielijn een eenvoudig<br>voorbeeld: het salaris

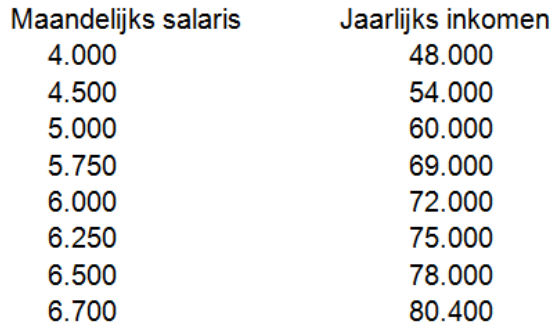

#### spss input :

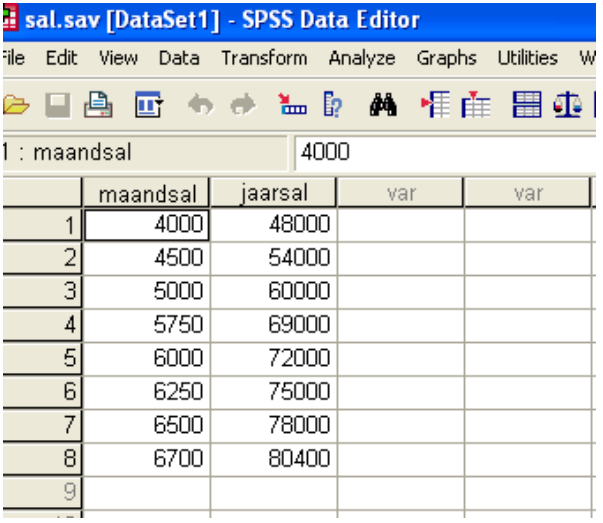

#### spss output de correlatie :

#### **Correlations**

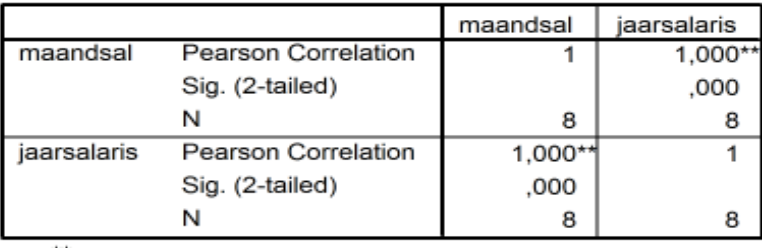

\*\*. Correlation is significant at the 0.01 level (2-tailed).

#### Teken een scatterplot via SPSS

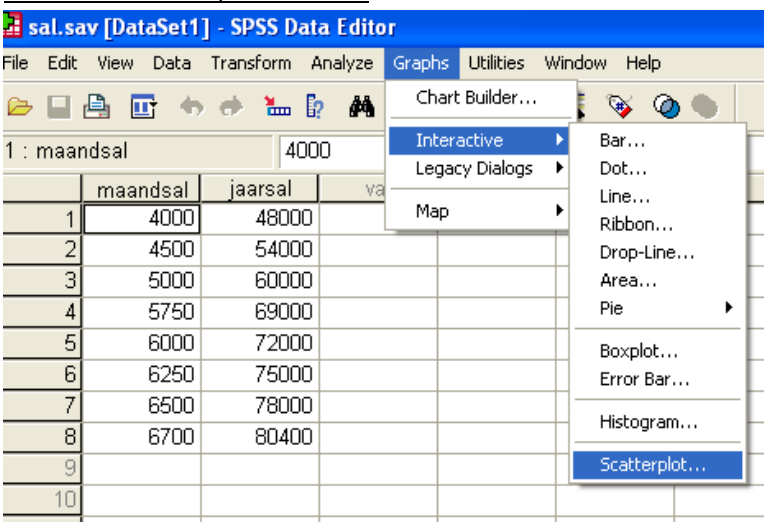

# SPSS aanmaken van een scatterplot Afhankelijke variabele op Y-as

#### Onafhankelijke variabele op X-as

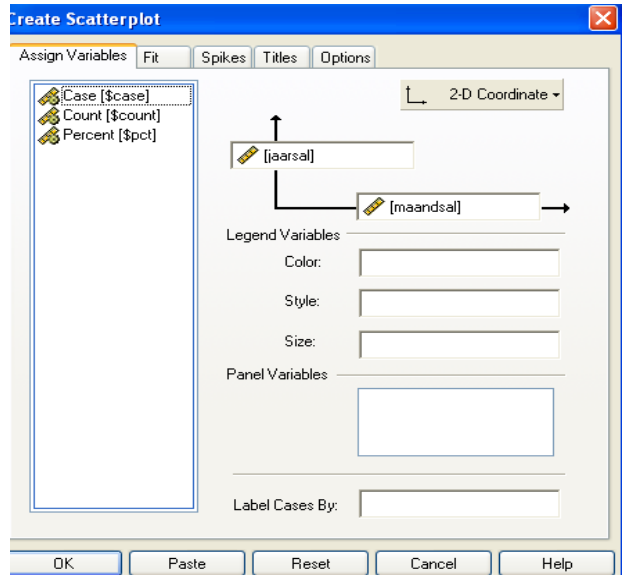

#### SPSS output: de scatterplot

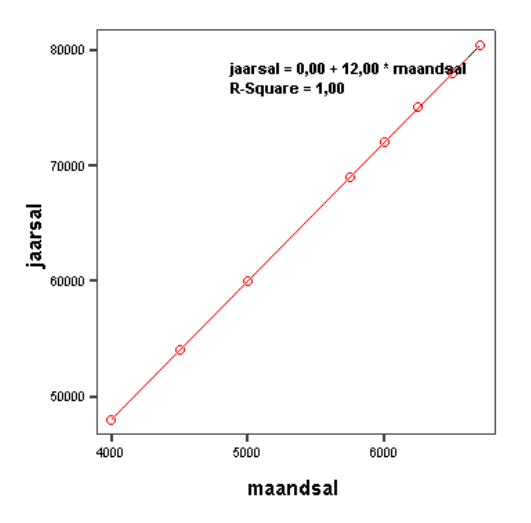

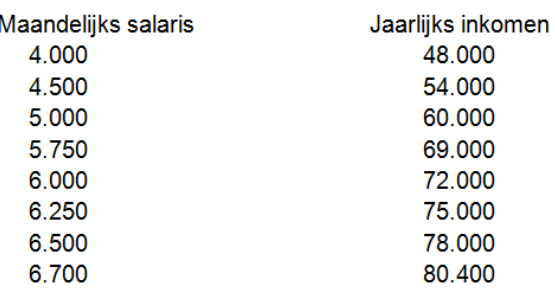

De regressielijn: Y= a + bX  $Y = 12*X$ Fouten bij de voorspelling?

 $B = +/- (+12,00)$ 

 $A = 0$ 

R – square = determinatie coëfficiënt = de maat hoe goed uw regressie lijn is : hier perfect = 1 Fouten bij de voorspelling? nee – determinatie coëfficiënt = 100%

Linear Regression

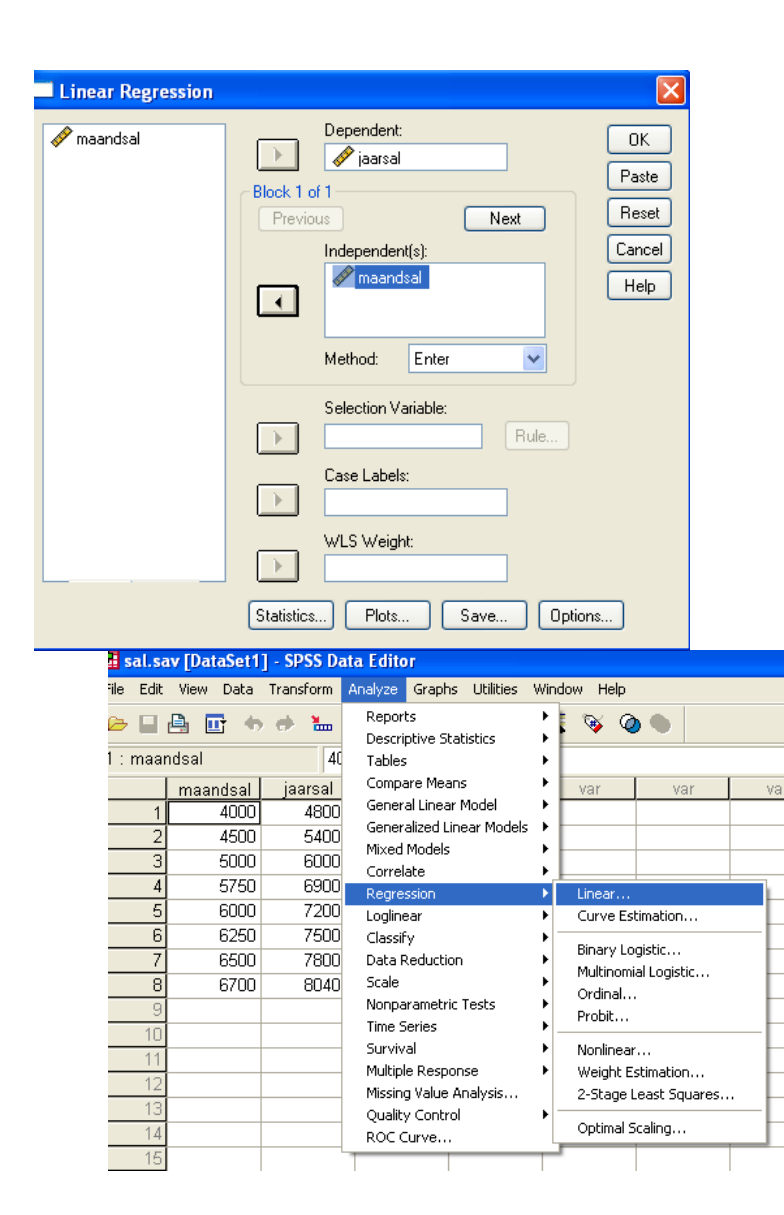

#### SPSS regressie analyse

Dependent =afhankelijke variabelen

#### **De regressielijn: een voorbeeld, nu met eindejaarspremie € 1000**

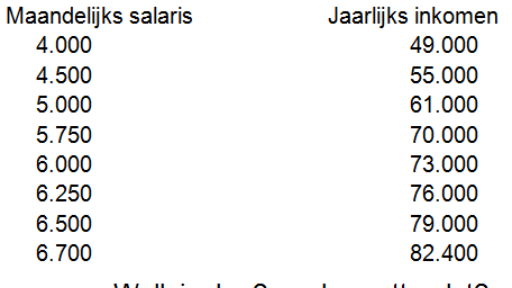

Welk is de r? en de scatterplot? En de regressielijn? Fouten bij de voorspelling?

#### $y = 1000 + 12,00$  X

- $a = 1000$
- $b = 12,00$

#### $X =$ maandloon

2 vragen :

- $\bullet$  Hoe vinden we de parameters van de regressielijn (Y = a + bX)?
- Hoe goed kunnen we de Y waarden voorspellen op basis van dit model? hoe dichter de punten bij regressie lijn : hoe meer juist het zal zijn.

Hoe vinden we deze a en b coëfficiënten?

b: dit is de richtingscoëfficiënt; deze is functie van de r en de verhouding tussen de twee SD.

b = rγχ. SDγ/SDχ (slope) a: dit is de uitslag van Y indien X nul bedraagt;

 $a = Y - bX$  (intercept)

b = de verandering in y wanneer x met 1 eenheid toeneemt

Op grond van deze vergelijking kunnen we voor elke score van X een verwachting voor Y formuleren.

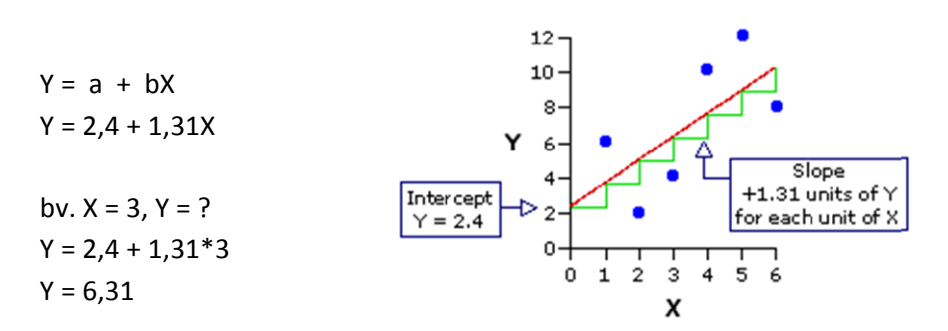

De regressielijn voldoet aan het criterium van

het kleinste kwadraat. D.w.z. dat de gekwadrateerde afwijking van de verwachte uitslag t.o.v. de

feitelijke uitslag minimaal is.

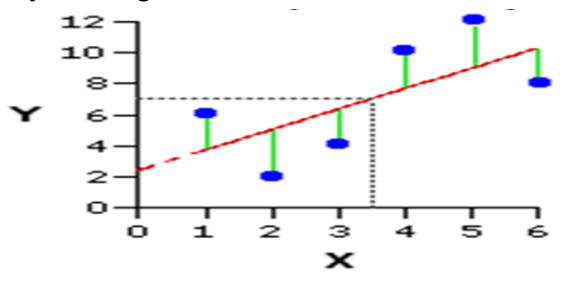

Algemene werkformule van de regressielijn:

 $Y = Y + r \chi_{Y} (X_{i} - X)^* SD_{Y} / SD_{X}$ 

 Vergelijking van de *best* passende lijn, waarbij de Y waarden zo goed mogelijk geschat kunnen worden op grond van de X waarden. De regressielijn is *niet* symmetrisch.

Hoe goed voldoet dit model om de werkelijkheid te voorspellen?

#### Waarde van de regressielijn I

Het verschil tussen de verwachte en de feitelijke score van Y is de schattingsfout. De SD van deze fout is de standaardschattingsfout. Dit komt overeen met de SD van de verschillen tussen de verwachte en feitelijke uitslag.

•  $SD_{Y,X} = SD_Y * V1 - r^2$ ;

Standaardschattingsfout

- In SPSS wordt deze standaardfout aangeduid middels 'std. error of the estimate'.
- Deze schattingsfout geeft een indicatie van de (on)nauwkeurigheid van de voorspelling.
- $\bullet$  (omgekeerde) relatie met rxy

de standaardschattingsfout : standaard fout of estimate geeft aan hoe onnauwkeurig uw voorspelling van y is op grond van de regressielijn.

( berekening : standaarddeviatie ( SD ) SD y . x = SD y \* vierkantswortel van ( 1-r²) = de standaard deviatie van uw verdeling van fouten (wat u verwacht <-> feiten)

in 2/3de van de gevallen zal de fout kleiner zijn dan standaard schattingsfout.

Waarde van de regressielijn II

- Hoe goed verklaart het model de werkelijke gegevens?
- Proportie niet-verklaarde variantie:  $(1 r^2 \chi \gamma)$
- Proportie verklaarde variantie:  $r^2$ <sub>XY</sub>

Deze determinatiecoëfficiënt geeft de gemeenschappelijk variantie weer.

Kan berekend worden via het kwadraat van de r. Voorstelling: R2

Mijn correlatie coëfficiënt zou al .70 moeten zijn, dan kan ik 50% verklaren want :  $.70^2$  =  $.50$  = 50 procent

bv.: correlatiecoëfficiënt = .40 ( .40² = 0,16 ) dit betekent dat ik 16% zou kunnen verklaren, en dus 84 % niet.

je zou al de helft, of meer van de verschillen moeten kunnen verklaren.

# **Model Summary**

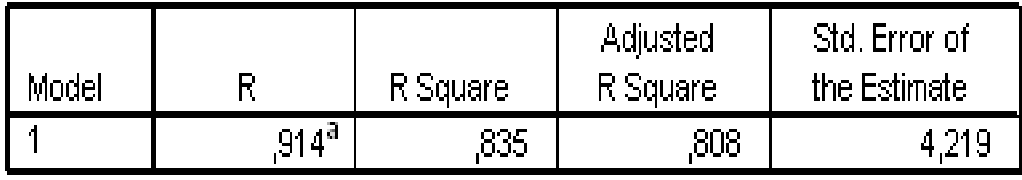

a. Predictors: (Constant), Intelligentie quotient

# R Square : determinantiecoëfficiënt = 0,914² = 0,835 Adjusted R Square : niet belangrijk bij 1 regressielijn, wel bij meerdere!

Coefficients<sup>3</sup>

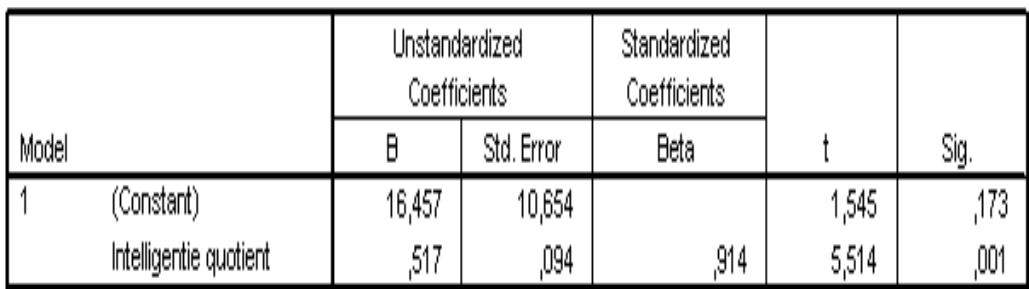

a. Dependent Variable: Schooluitslag

# $16,46$  = constante

 $0,52 = B$ 

--> zie uitgaven restaurant en inkomen de samenvatting!

Hoofdstuk 10 : De rangcorrelatiecoëfficiënt

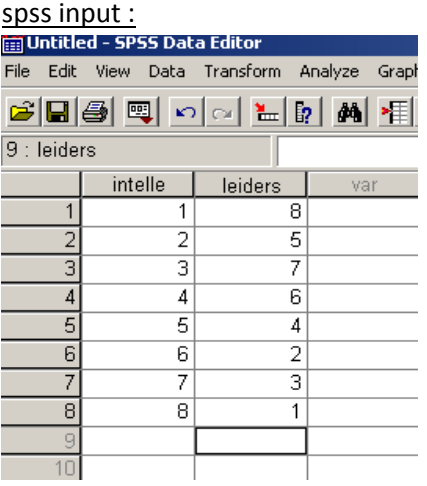

### SPSS analyse – correlatie – bivariate

![](_page_44_Picture_38.jpeg)

#### SPSS. De rangcorrelatie:

![](_page_44_Picture_39.jpeg)

#### output :

#### **Correlations**

![](_page_44_Picture_40.jpeg)

\*\*. Correlation is significant at the 0.01 level (2-tailed).

#### 9,05 = significant

#### -- > terug naar samenvatting : probleem : knopen

#### Hoofdstuk 10 : De Puntbiseriële coëfficiënt

hoe doet ge itemanalyse:

analyse – scale – betrouwbaarheid – chromer alfa en dan bekomt ge dit:

![](_page_45_Picture_43.jpeg)

![](_page_45_Picture_44.jpeg)

![](_page_45_Picture_45.jpeg)

#### Reliability Statistics

![](_page_45_Picture_46.jpeg)

#### **Item-Total Statistics**

![](_page_45_Picture_47.jpeg)

#### -> terug naar samenvatting : 10.3

10.3 verband tussen meer dan 2 (interval) variabelen.

#### spss : en de partiële correlatie:

![](_page_46_Picture_33.jpeg)

#### Spss : en de multiple correlatie

![](_page_46_Picture_34.jpeg)

#### een voorbeeld :

• Welk is het verband tussen een leesvoorwaardentest en leesniveautest, met constant houding van het IQ?

Het betreft gegevens van 6 proefpersonen.

# Overzicht van de correlaties:

Correlations

![](_page_47_Picture_28.jpeg)

#### Samenhang tussen leesvoorwaarden en leesniveau met constant houding van IQ

Correlations

![](_page_47_Picture_29.jpeg)

--> terug naar samenvatting ( samenhang tussen meerdere interval variabelen)